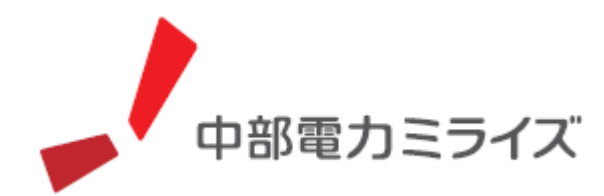

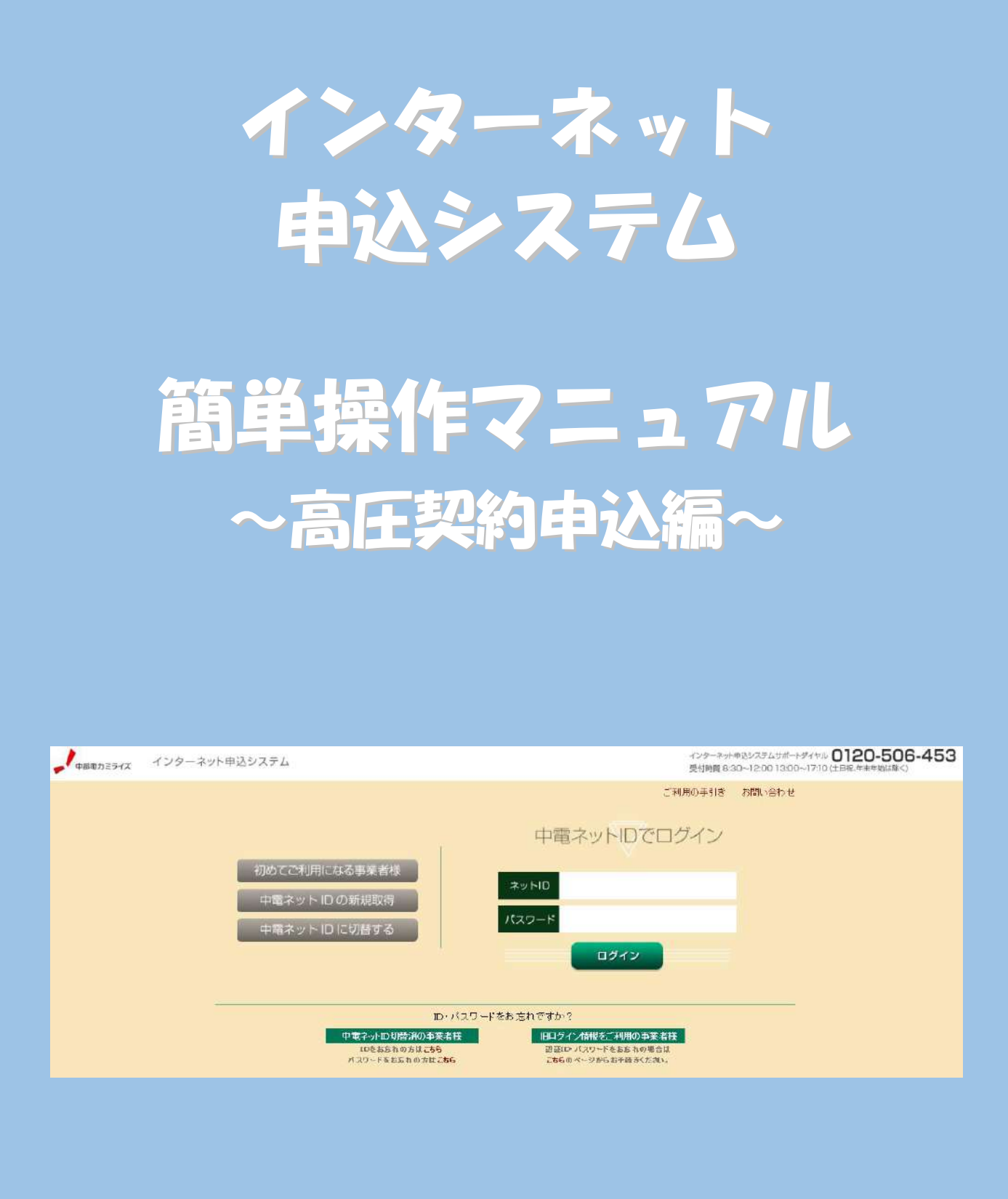

もくじ

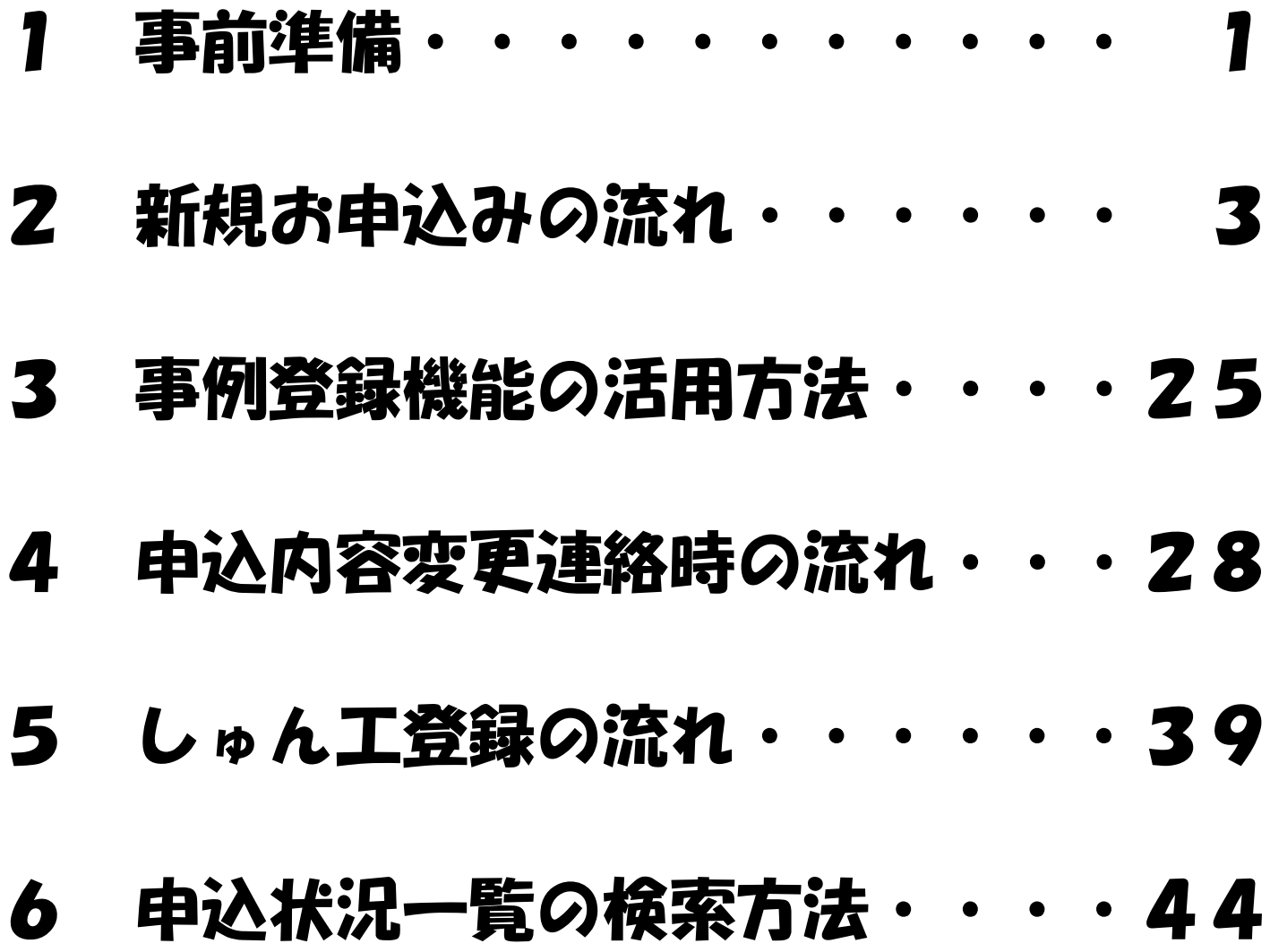

## 事前準備

#### |事前準備『利用申込~パスワードのお知らせ』

#### (1) インターネットからのお申込み

 ➀URL:<https://it-www.chuden.co.jp/UE00A0/uecr01c00.do> ②「初めてご利用になる事業者様」をクリックいただき、手続きをお願いいたします。

#### (2) ご利用申請メールの配信

入力いただいたメールアドレスへご利用申請メールを配信いたしますので、記載されている URLからお手続きを進めていただきます。

#### (3)事業者情報およびログイン情報の入力

ご利用いただく電気工事店さまの事業者情報とご担当者さま個人のログイン情報を入力いただ きます。

#### (4) ログインIDおよびパスワード

 システムご利用時に必要なログインIDおよびパスワードにつきましてはご利用者さまにて 設定いただきます。

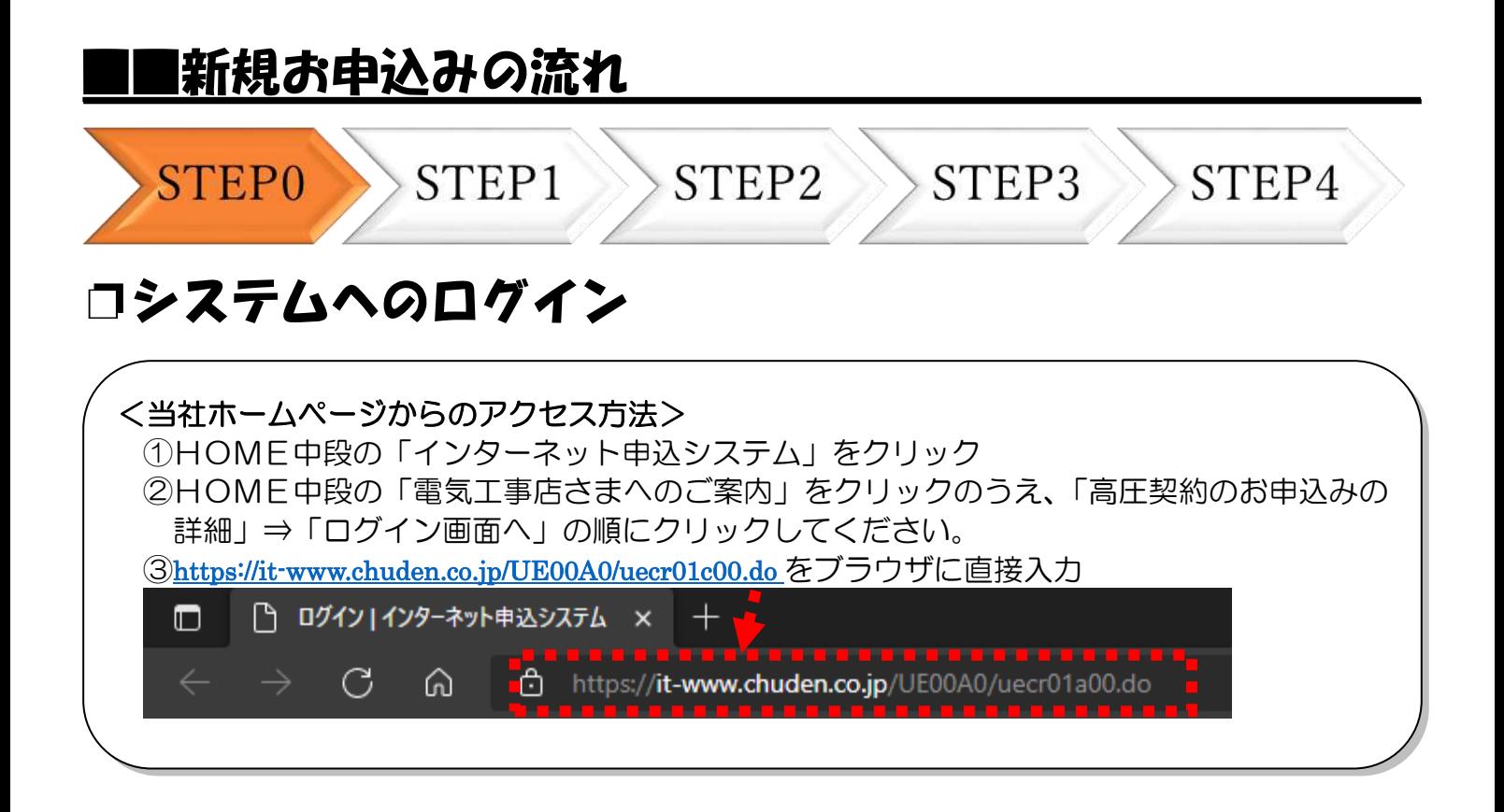

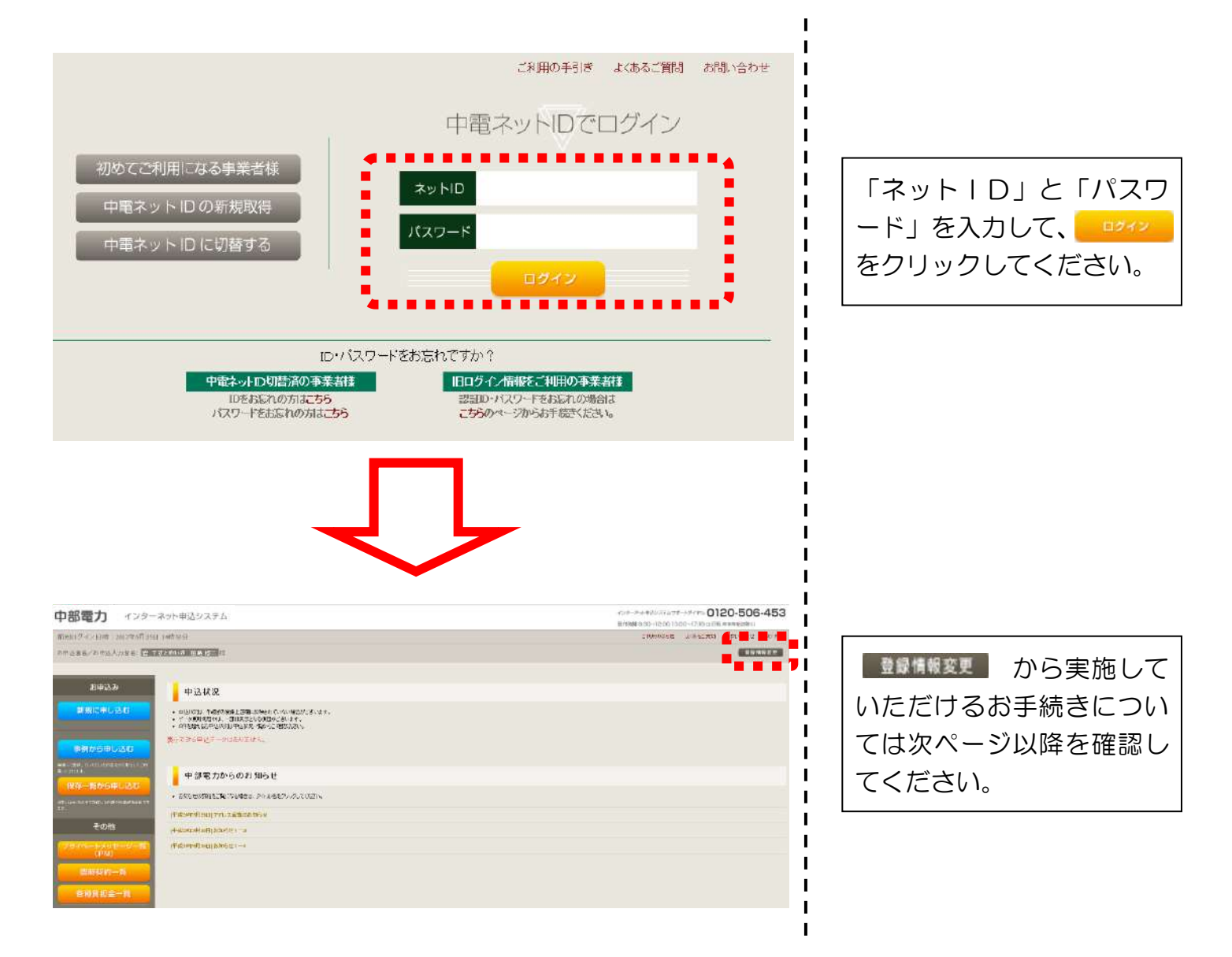

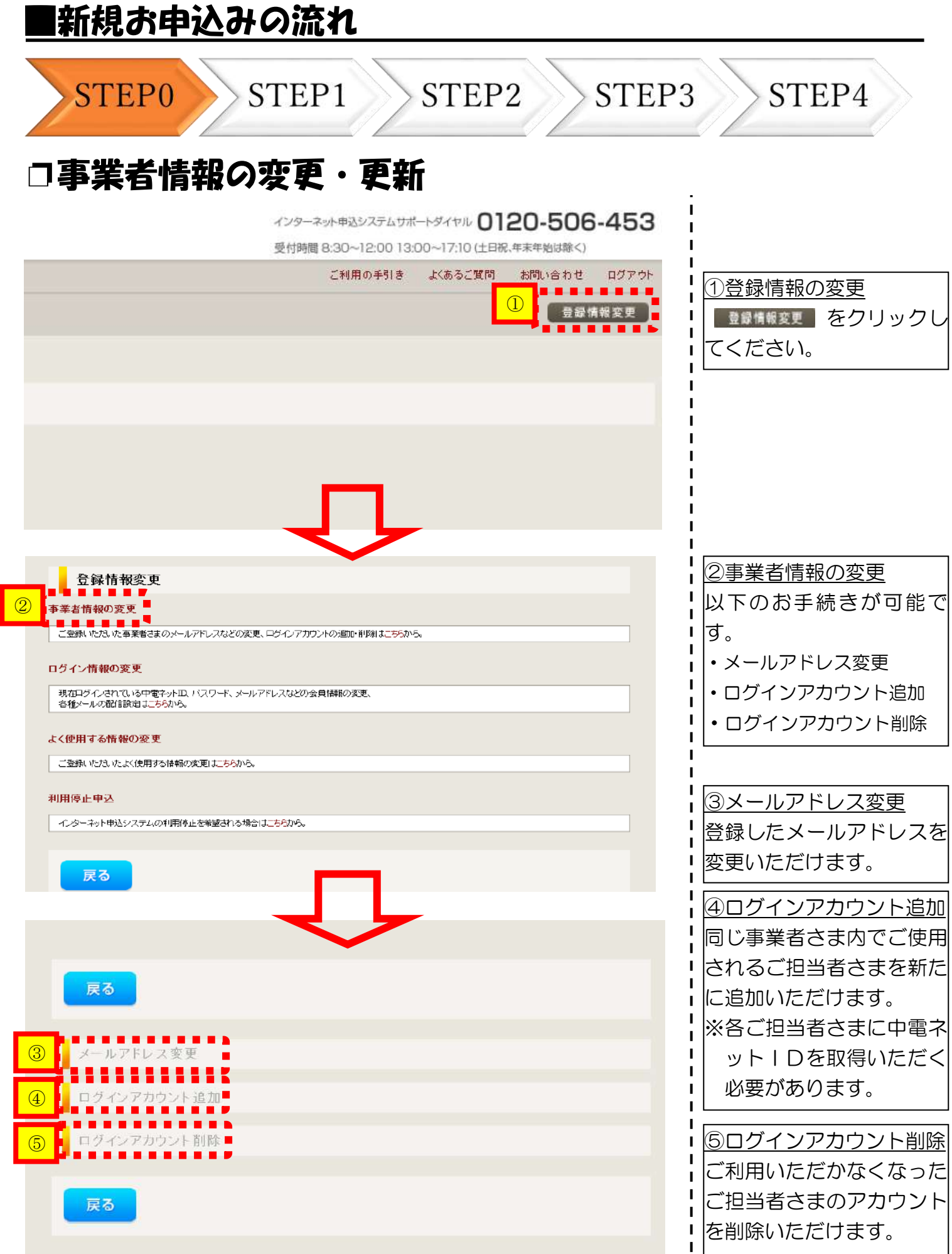

 $\mathbf I$ 

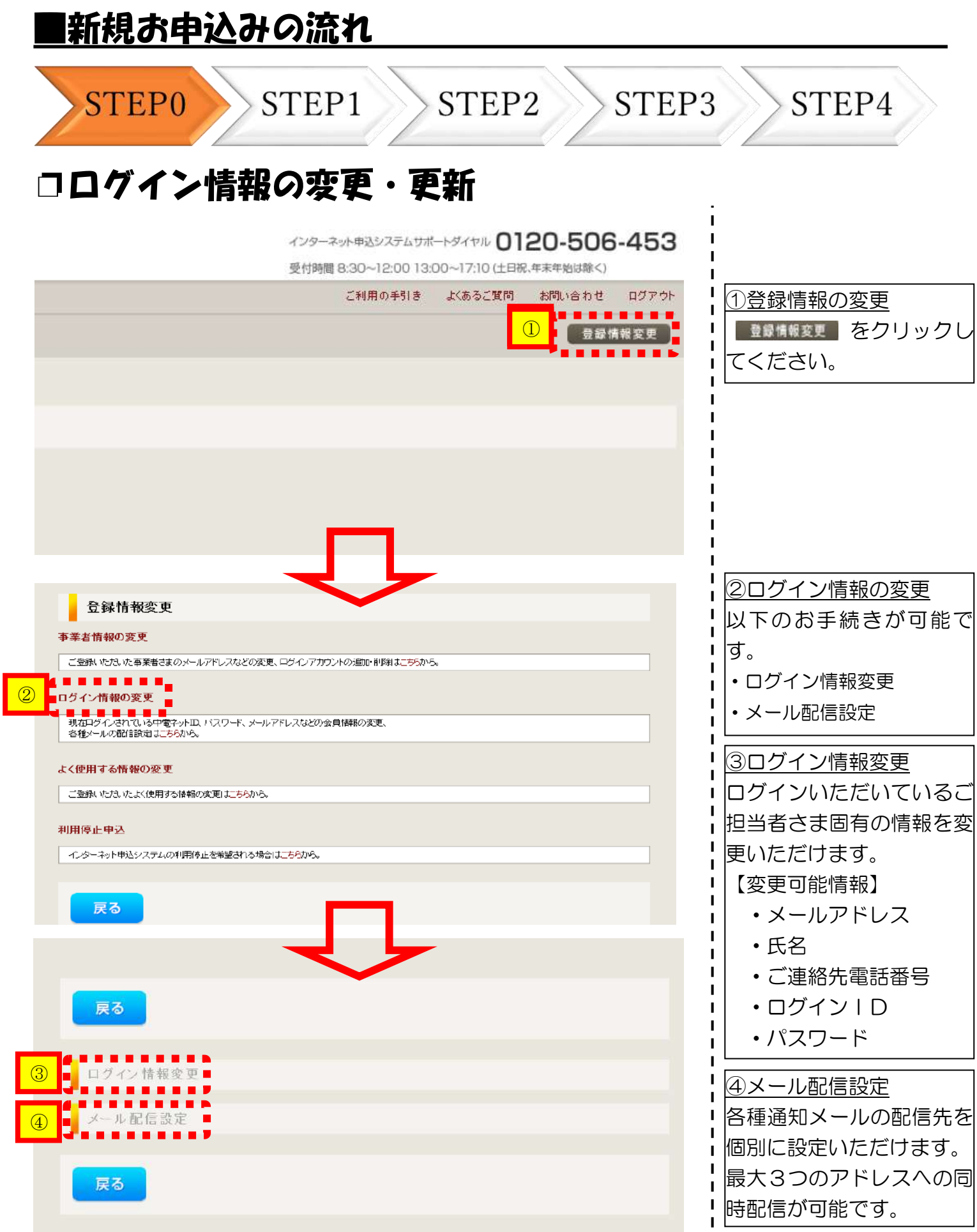

 $\mathbf I$  $\overline{1}$  $\begin{array}{c} \hline \end{array}$ Ï

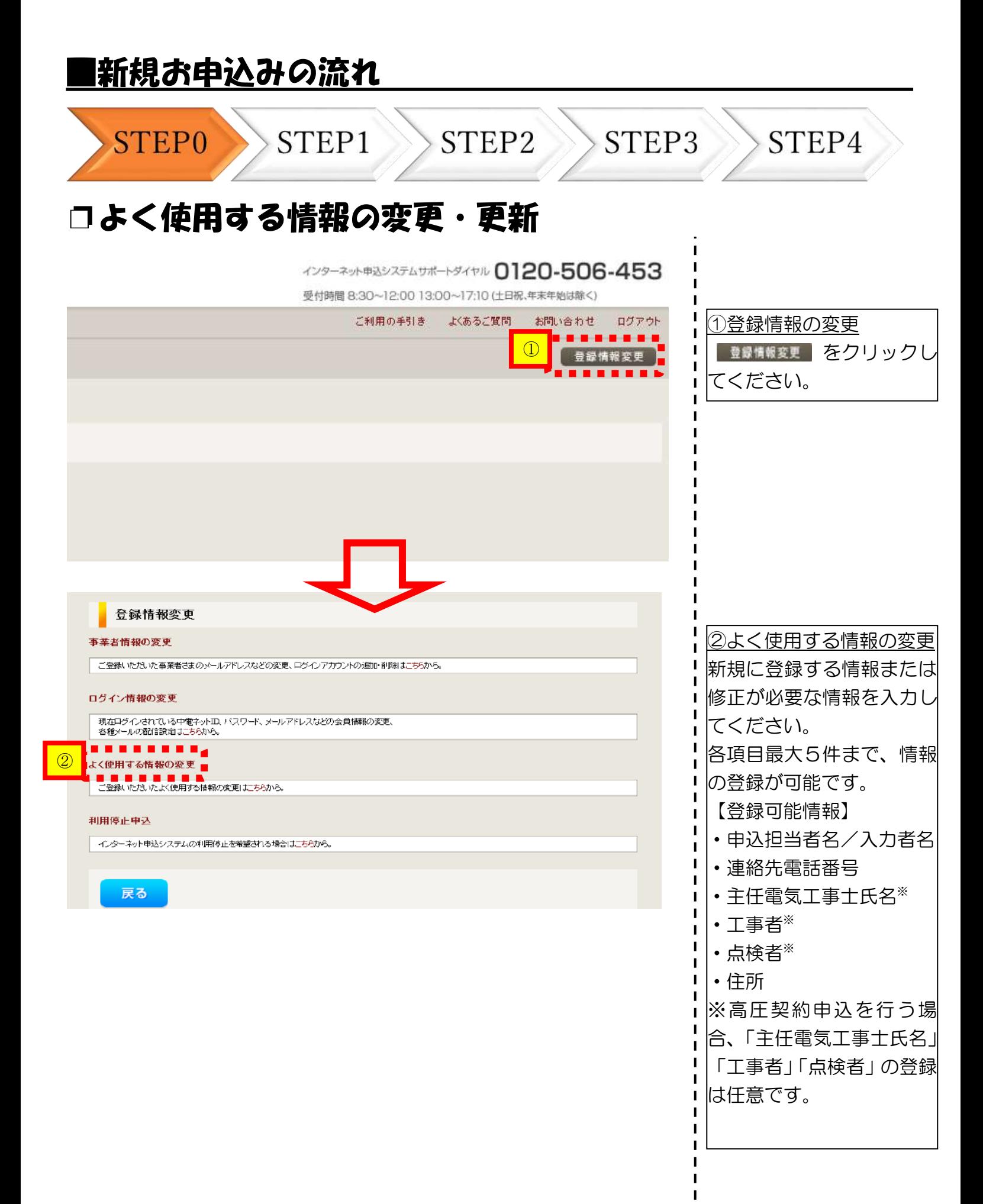

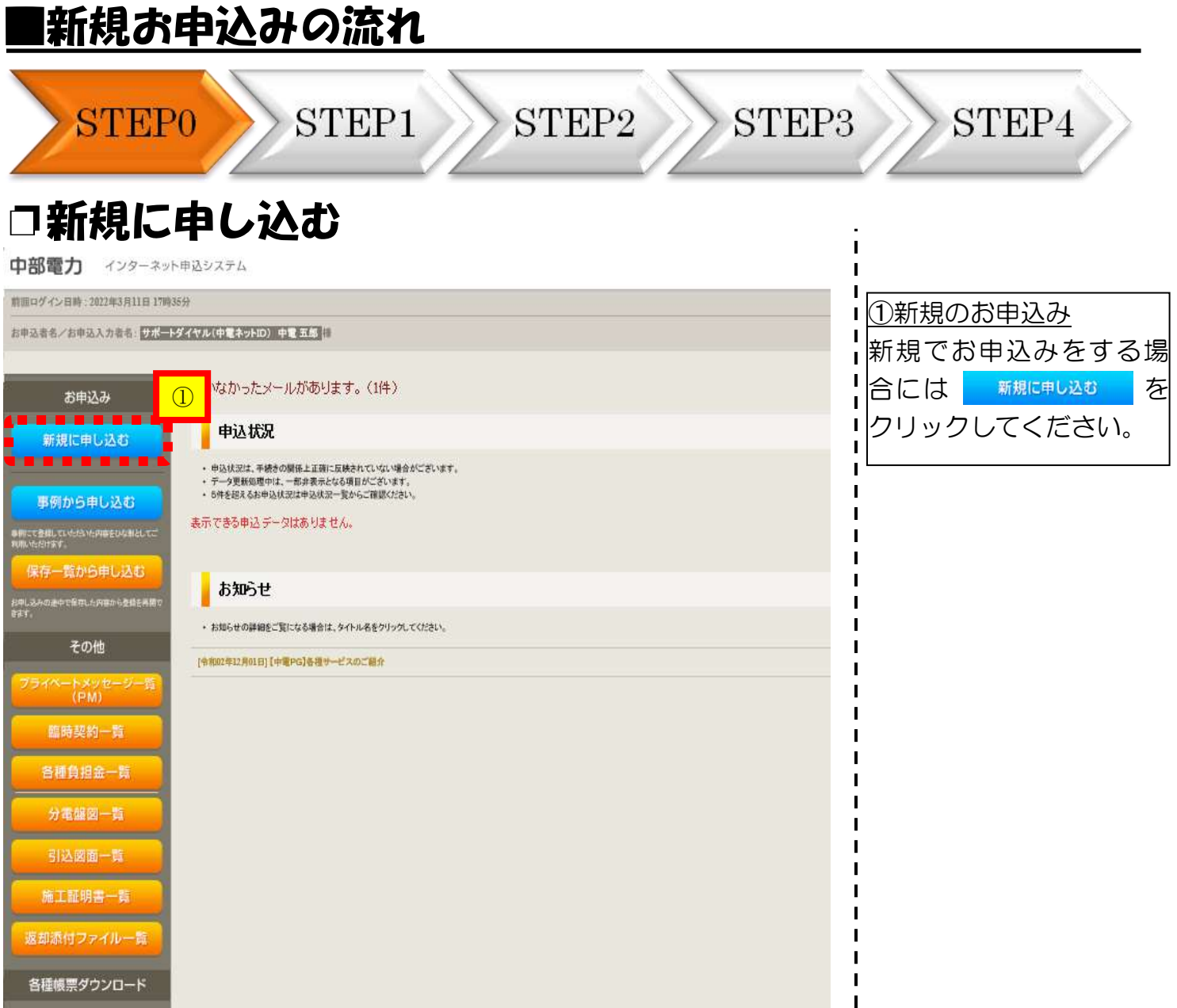

 $\mathbf{I}$  $\blacksquare$  $\blacksquare$  $\blacksquare$ 

 $\blacksquare$ п

п

 $\mathbf{I}$  $\mathbf I$ 

(画面は「供給(受電)電圧:高圧500kW未満」「契約種別:高圧業務用電力FR7ランA」の場合)

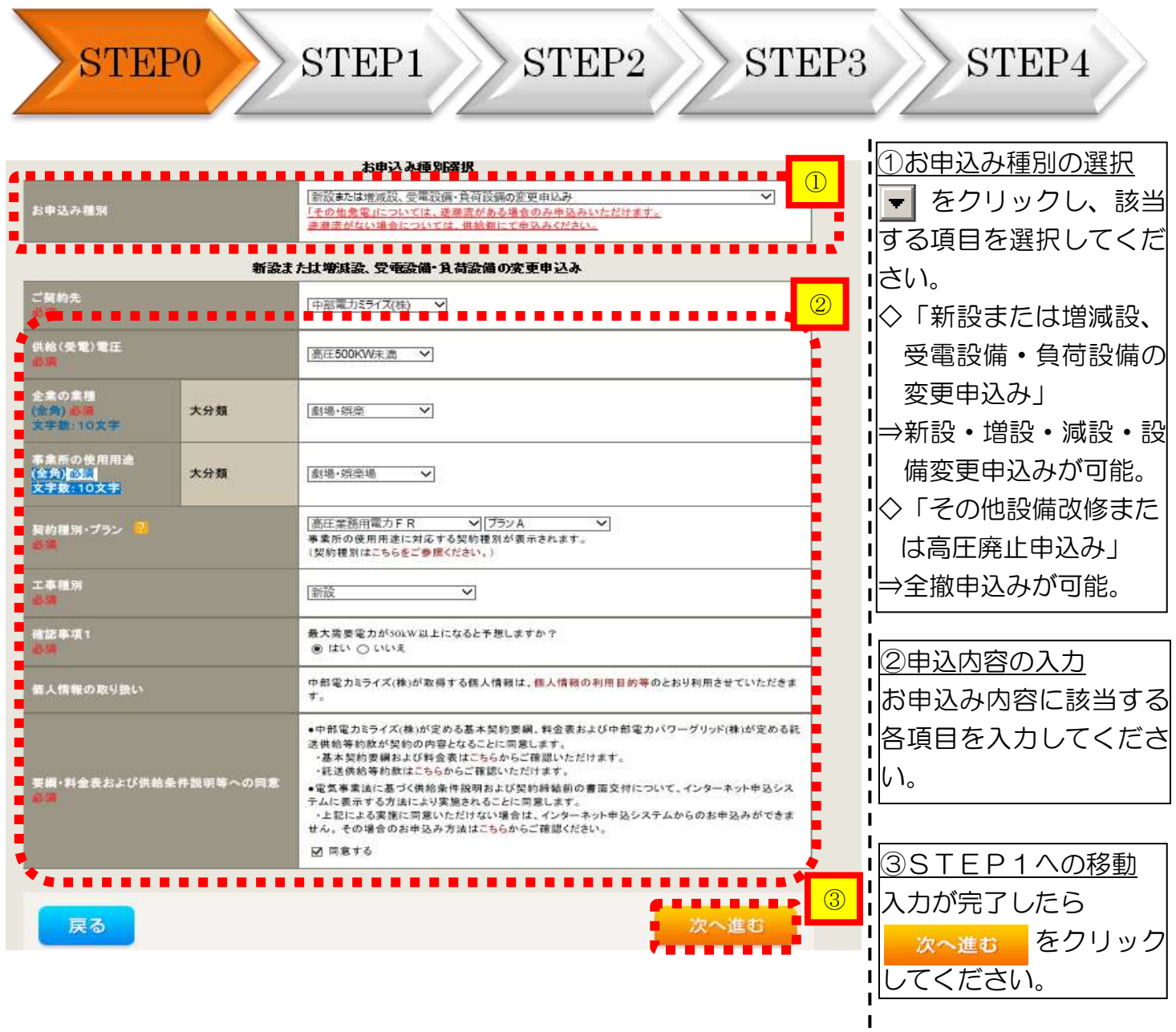

<ご注意ください> ○高圧契約の新設申込みを行う場合、「確認事項1」で「いいえ」を選択し、「確認事項2」に ついて選択してください。

——→---、。。。。。。<br>(画面は「供給(受電)電圧:高圧500kW未満」「契約種別:高圧業務用電力FR7ランA」の場合)

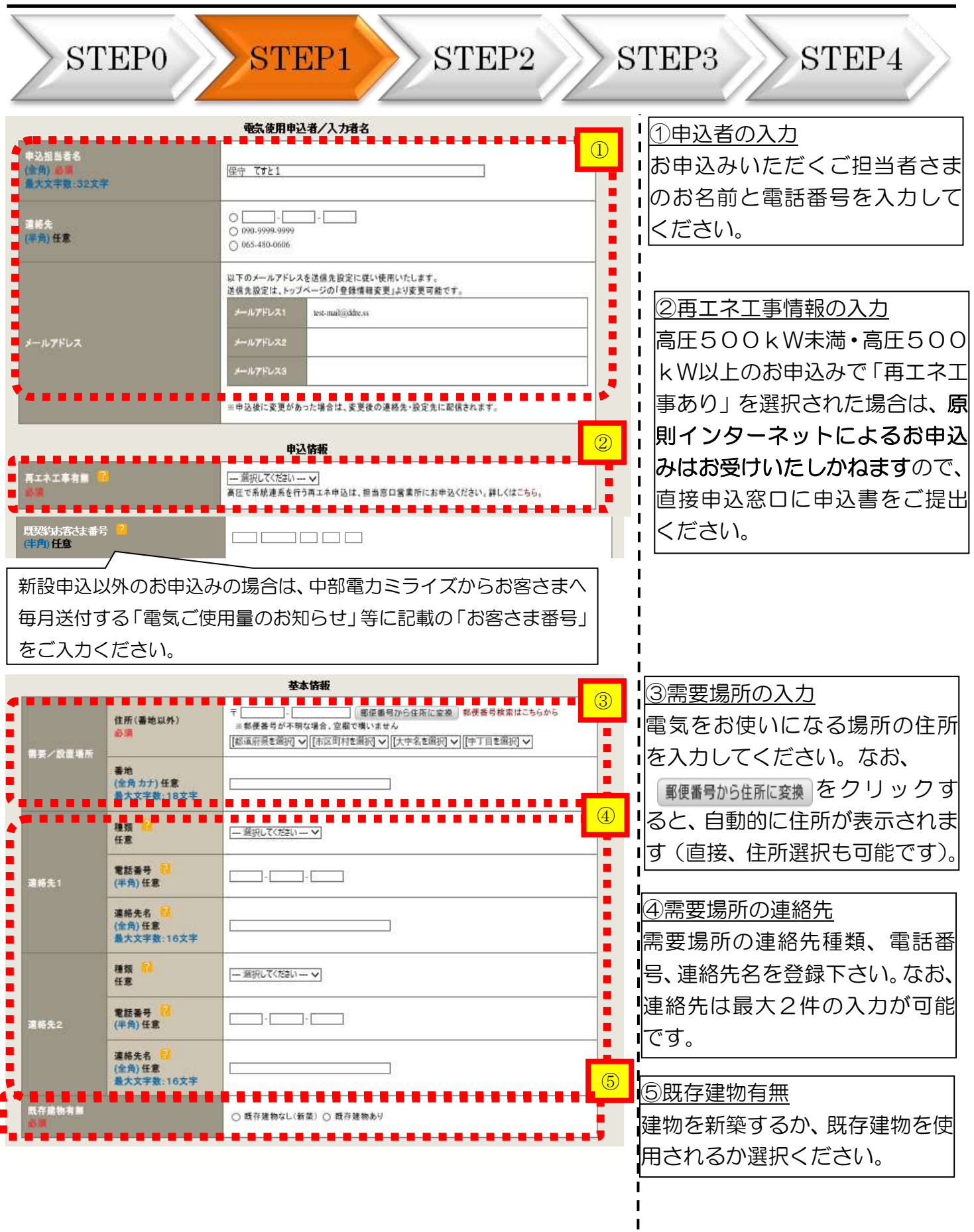

(画面は「供給(受雷)雷圧:高圧500kW未満」「契約種別:高圧業務用雷力FRフランA」の場合)

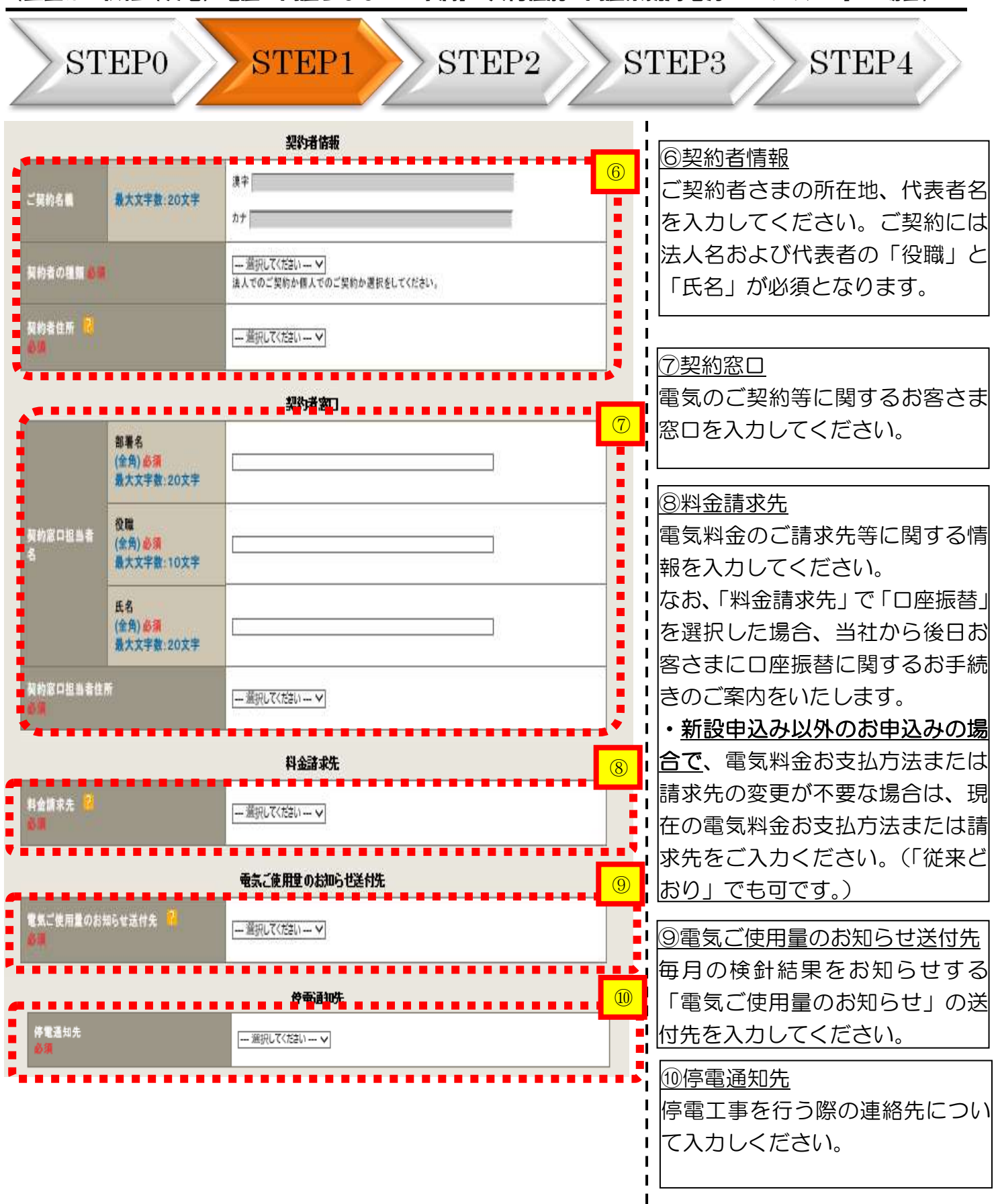

(画面は「供給(受雷)雷圧:高圧500kW未満」「契約種別:高圧業務用雷力FRフランA」の場合)

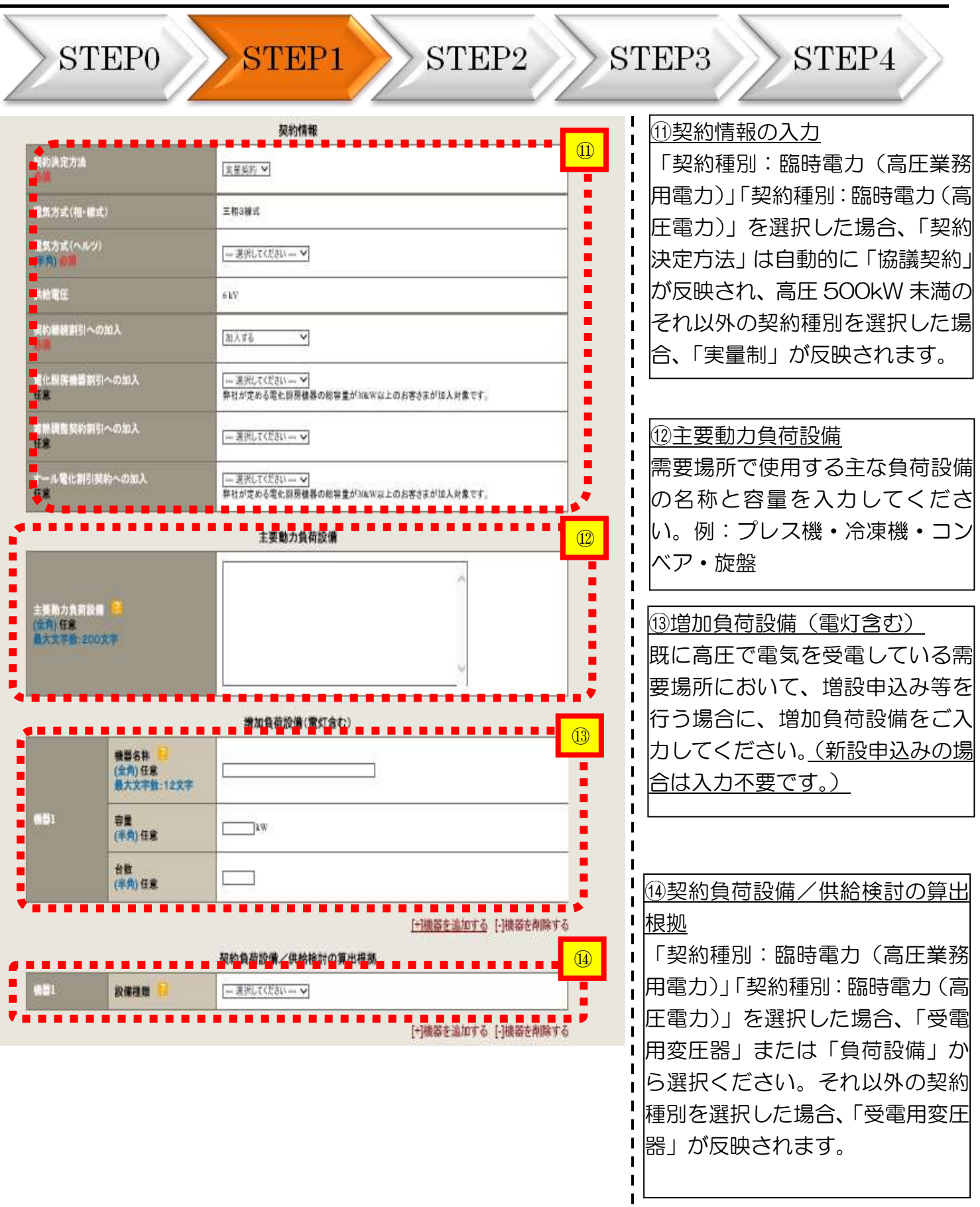

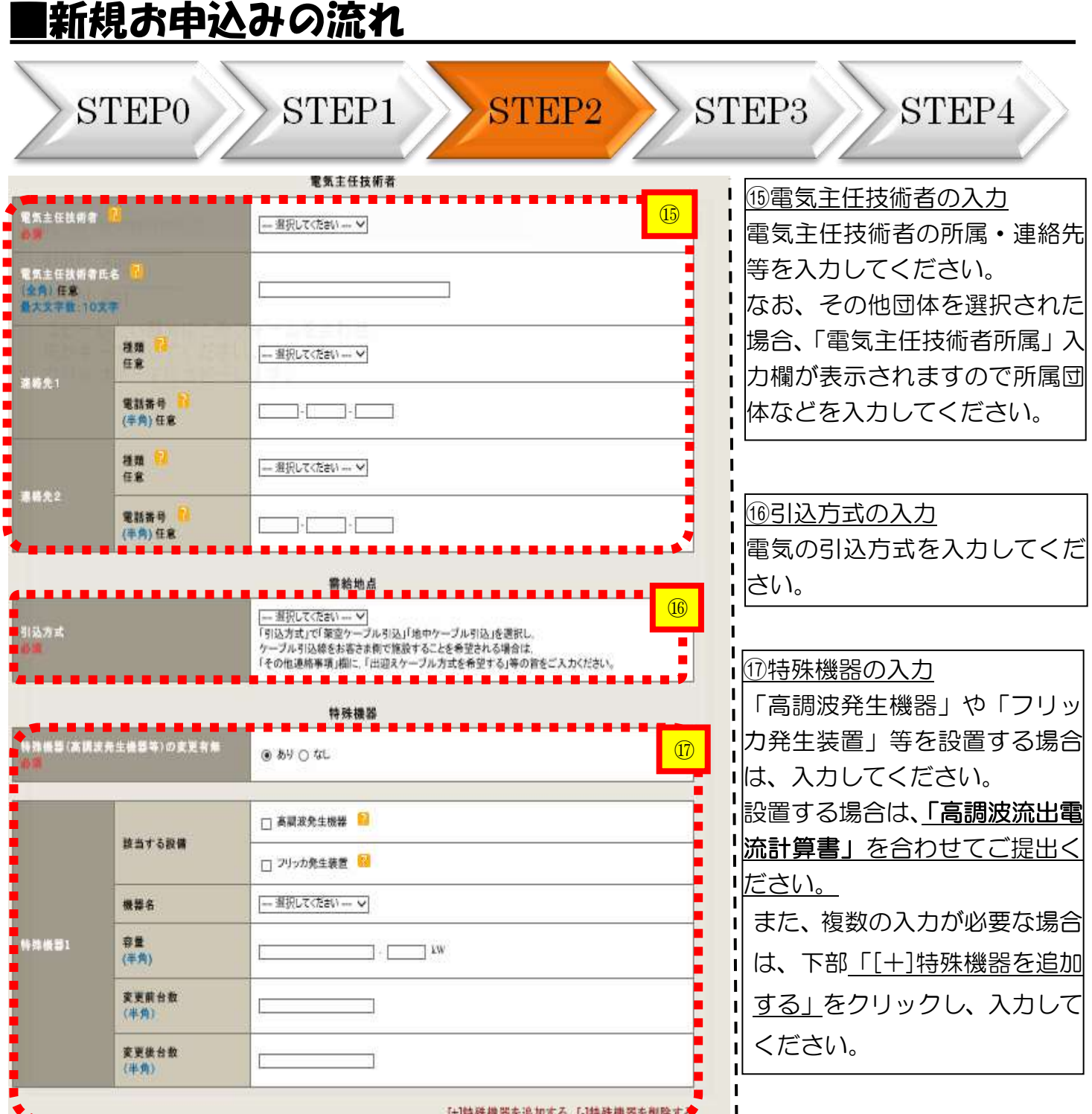

ш

J.  $\mathbf{I}$ 

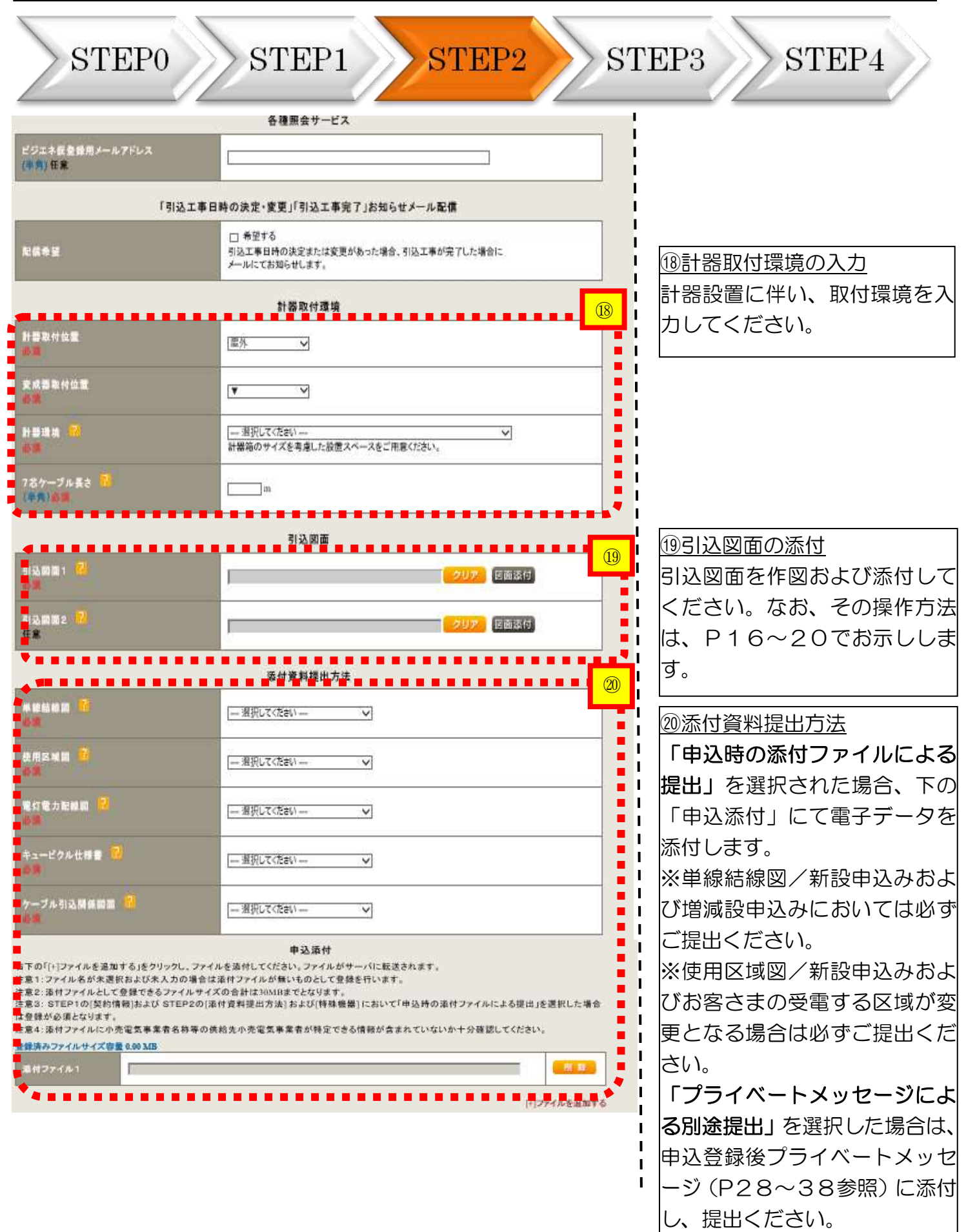

#### |新規お申込みの流れ STEP1 **STEP2** STEP<sub>3</sub> STEP4 **STEP0** ㉑ ㉑その他連絡事項 その他連絡事項  $\mathbf{I}$ その他、連絡事項などはこちら į  $\mathbf{I}$  $\blacksquare$ に入力してください。 į  $\mathbf{I}$ 宅配会社営業店止めサービスを  $\mathbf{I}$ i \_\_\_\_\_\_\_\_\_\_\_\_\_\_\_\_\_<br>現在の文字数:0文字  $\blacksquare$ ご希望される場合は、ご希望さ  $\mathbf{I}$ 外線工事や詳細設計を要する申込みの場合、現地の詳細をご入力ください。 その他連絡:<br>(全<mark>角)任意</mark> 洛事項 (入力側)  $\mathbf{I}$ れる営業店名もしくは営業店止 、、、、。。<br>・電柱なし(最寄柱00ア000) ・電柱なしC競<del>の</del>柱UUアUUU<br>・低圧鎮なし。<br>・ooのため、現場設計希望。<br>・太陽光契約あり。  $\mathbf{I}$ めサービスコードを入力くださ  $\blacksquare$ - ※陽元美•585-5。<br>•2世帯住宅(本申込みは親世帯)<br>•連接にて引込  $\mathbf{I}$ い。  $\blacksquare$ 計器の宅配先について営業店止めサービスをご希望される場合は、<br>連絡事項欄へ宅配会社営業店止めサービスを希望する旨 および<br>「ご希望される営業店名」もしくは「営業店止めサービスコード」  $\blacksquare$ ţ  $\blacksquare$ を入力ください。  $\blacksquare$ 宅配会社営業店名やサービスコードの確認については、 「宅配会社営業店正めサービス検索」にてご確認ください。 . . . . . . . . . . . . . . . 戻る 保存する 次へ進む  $\blacksquare$  $\blacksquare$  $\mathbf{I}$

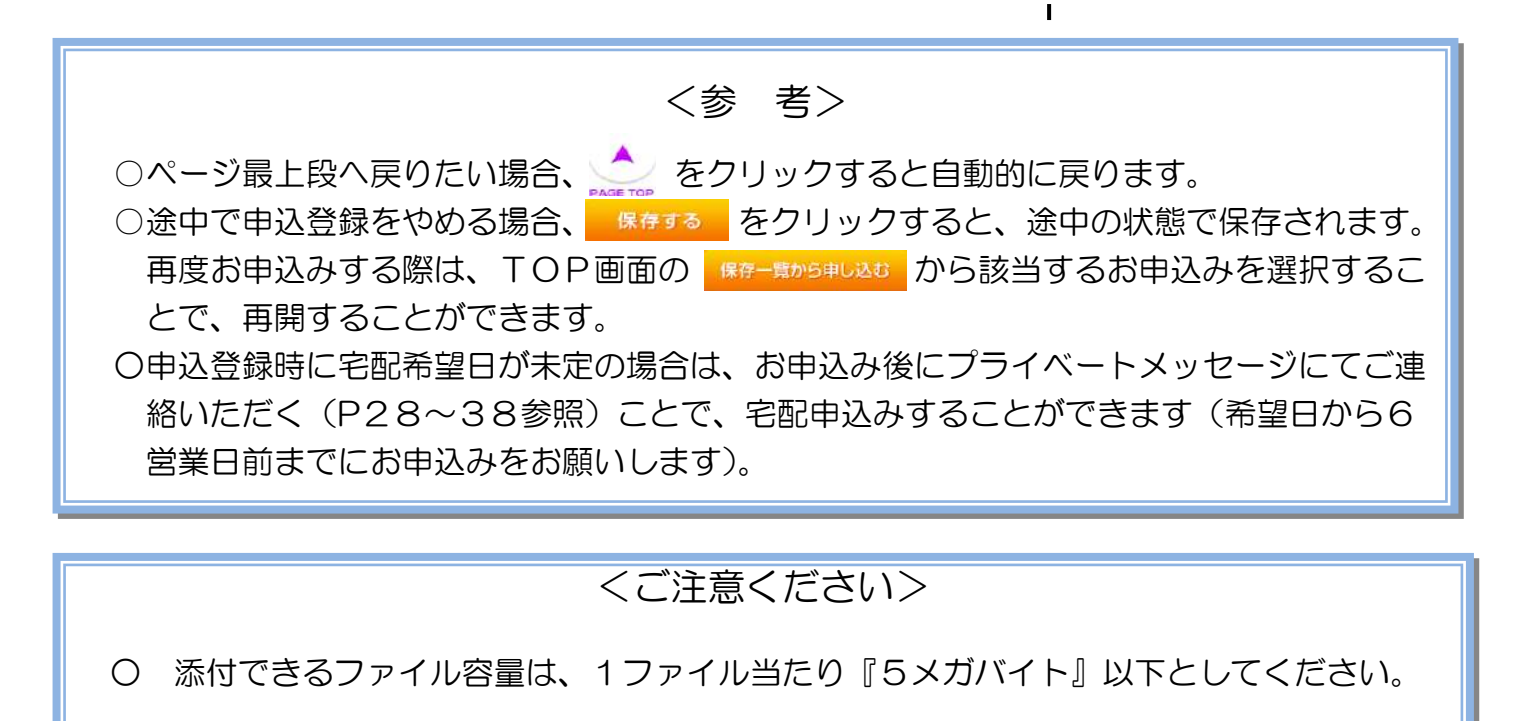

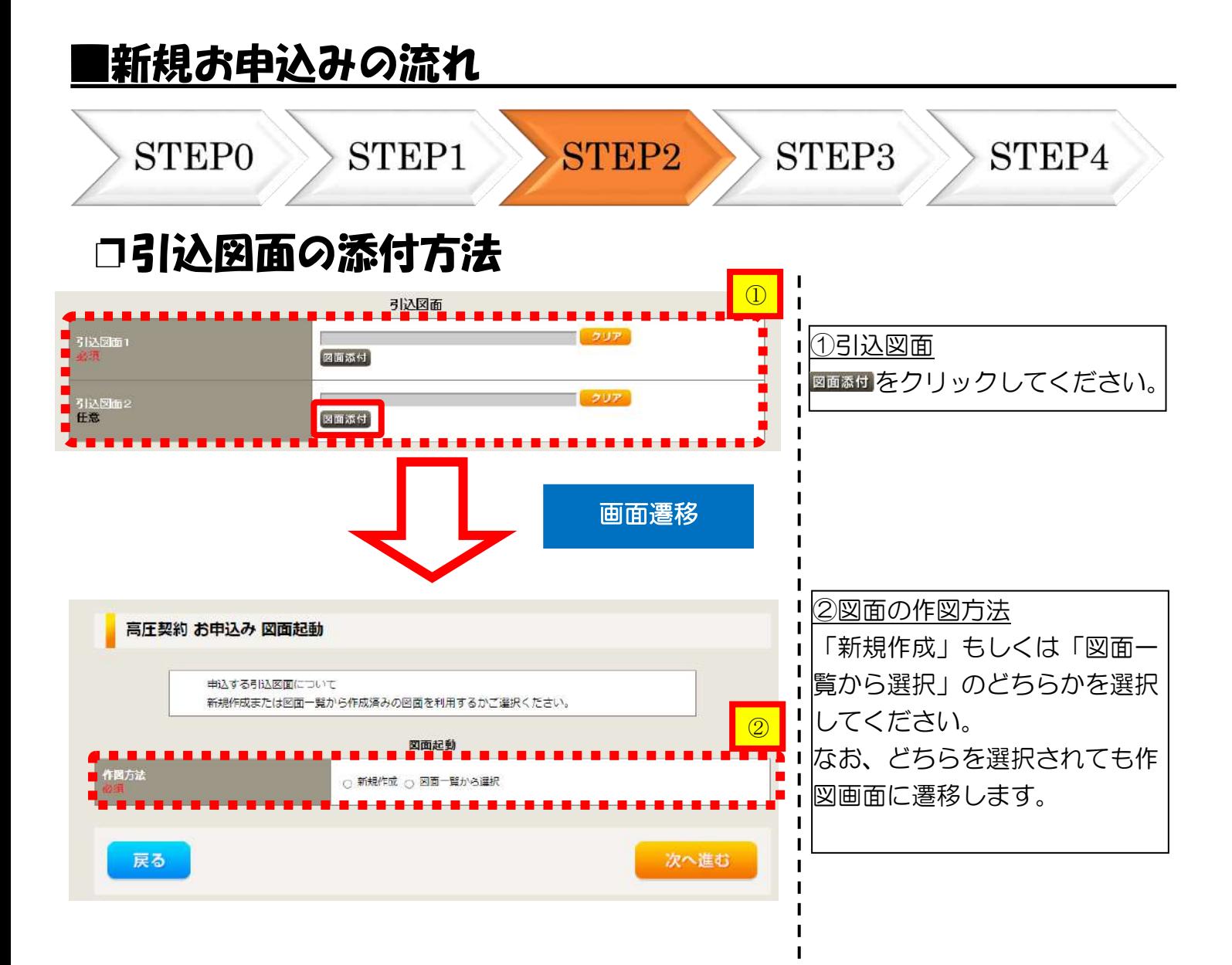

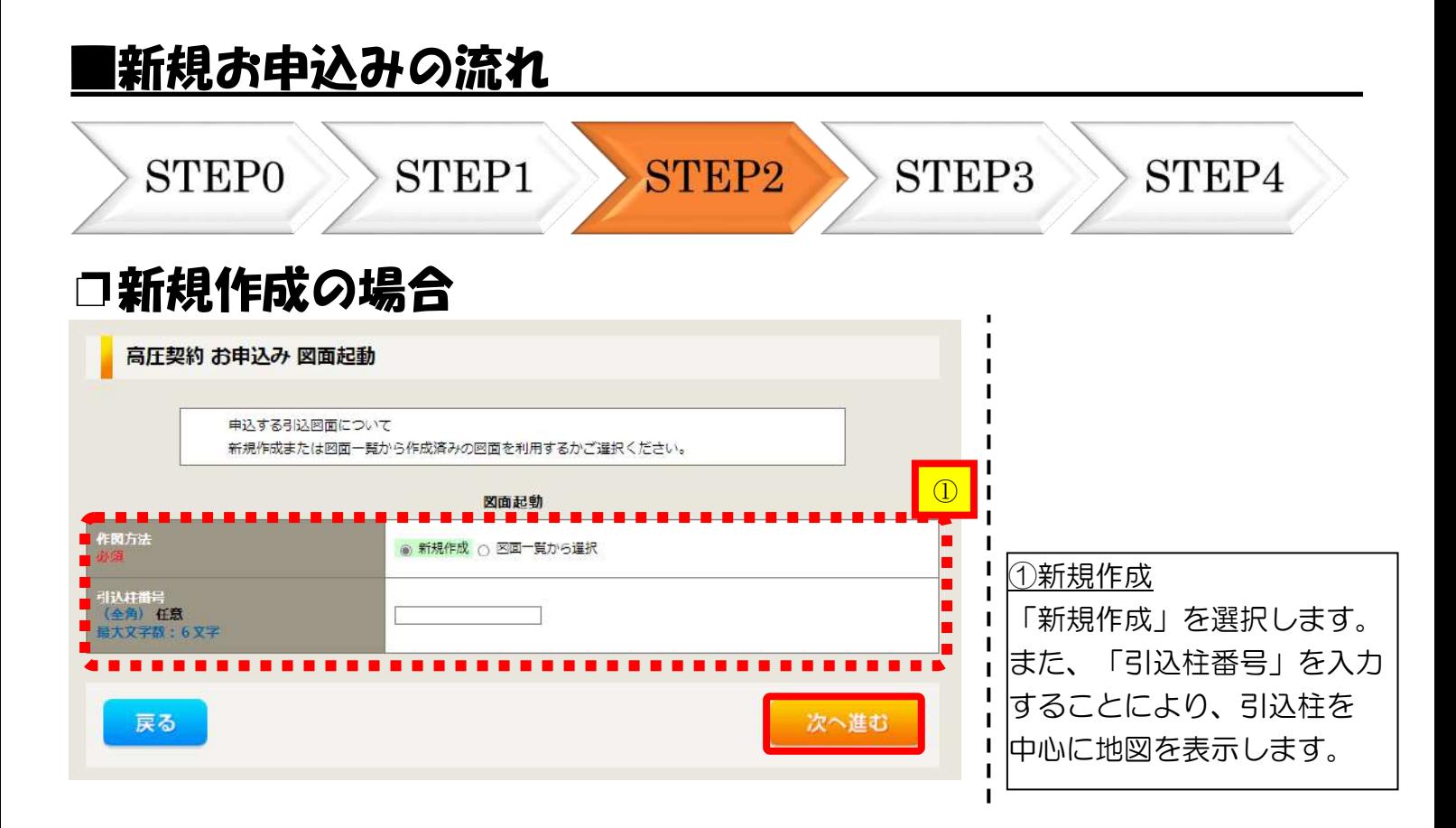

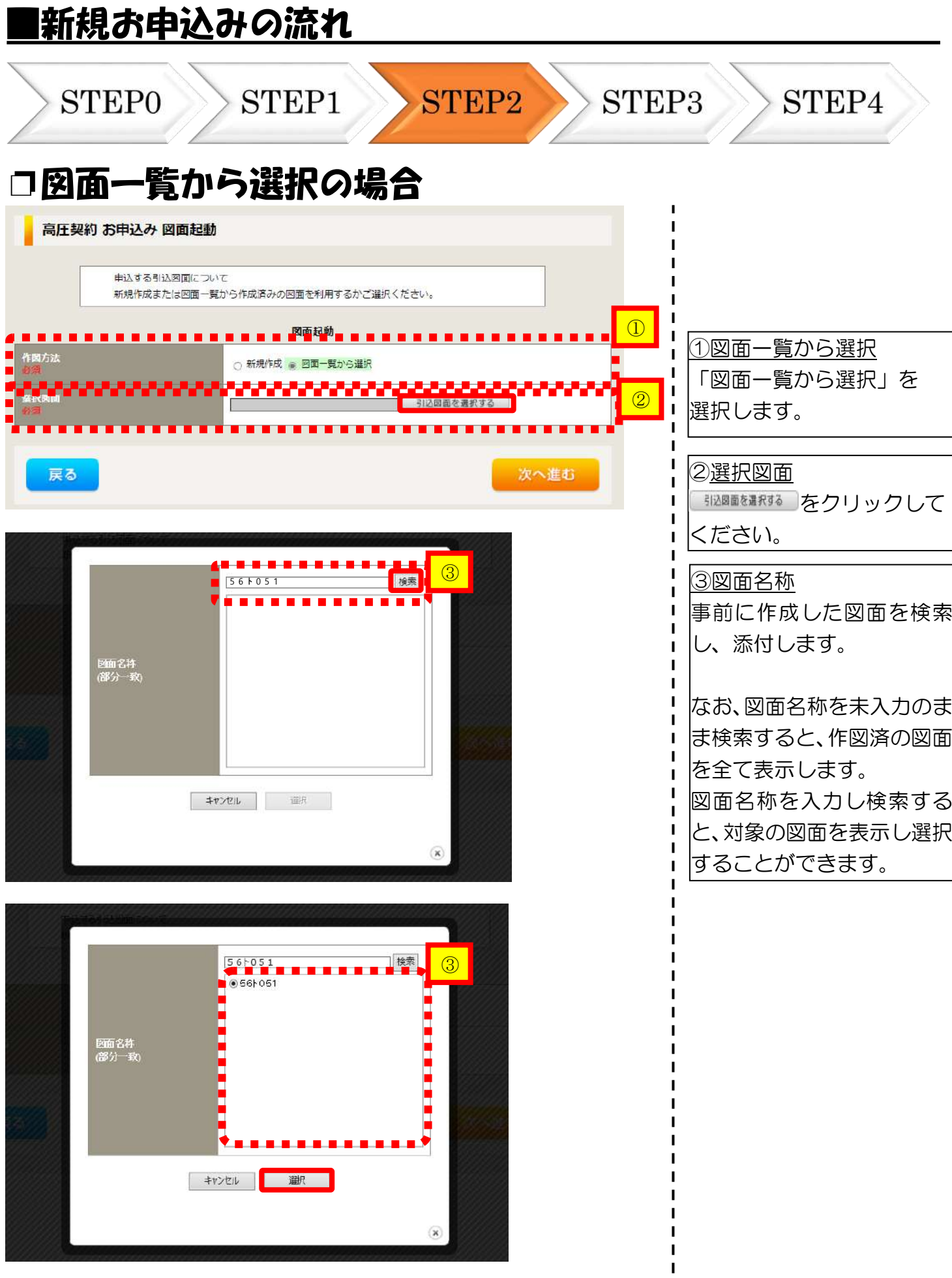

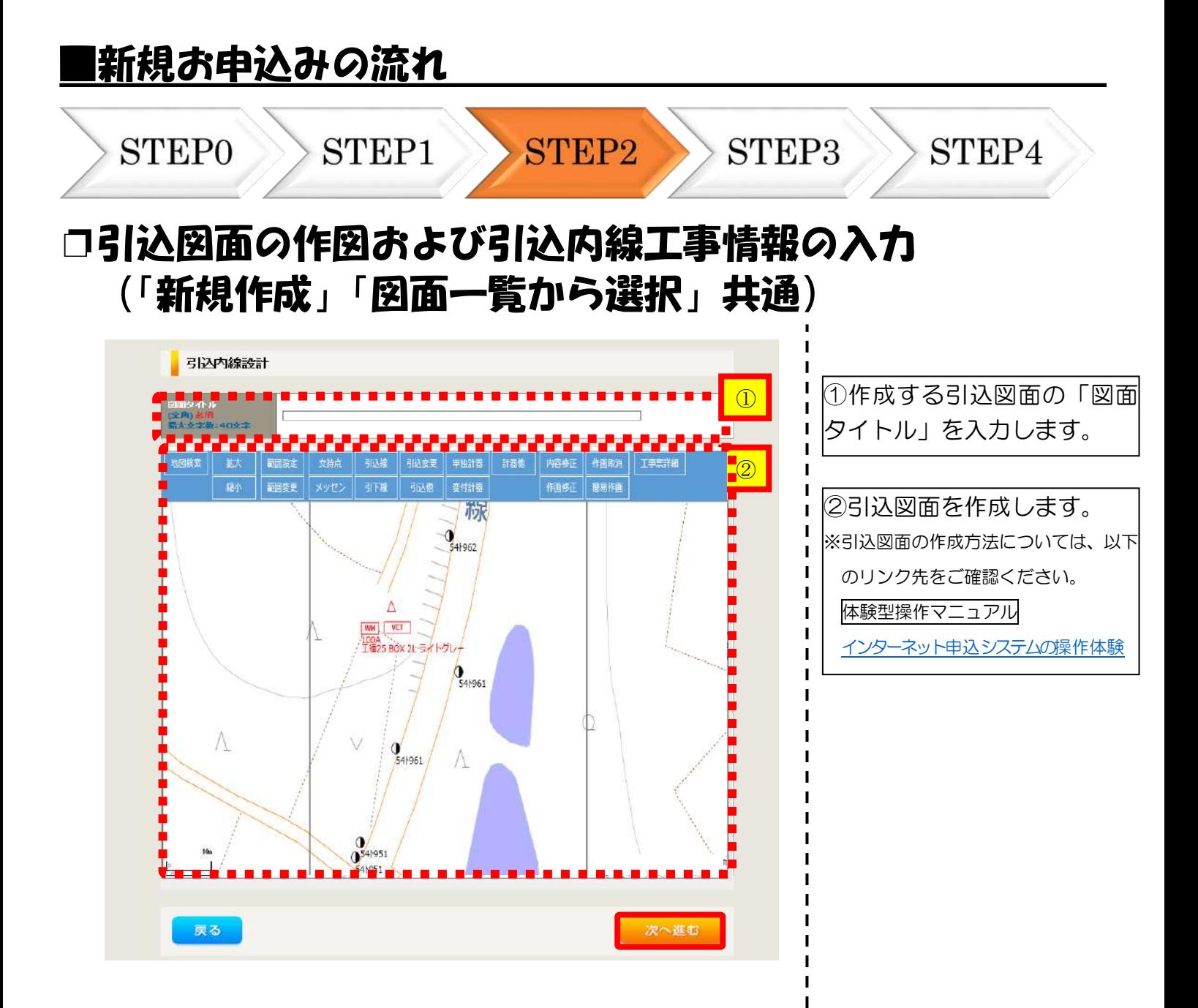

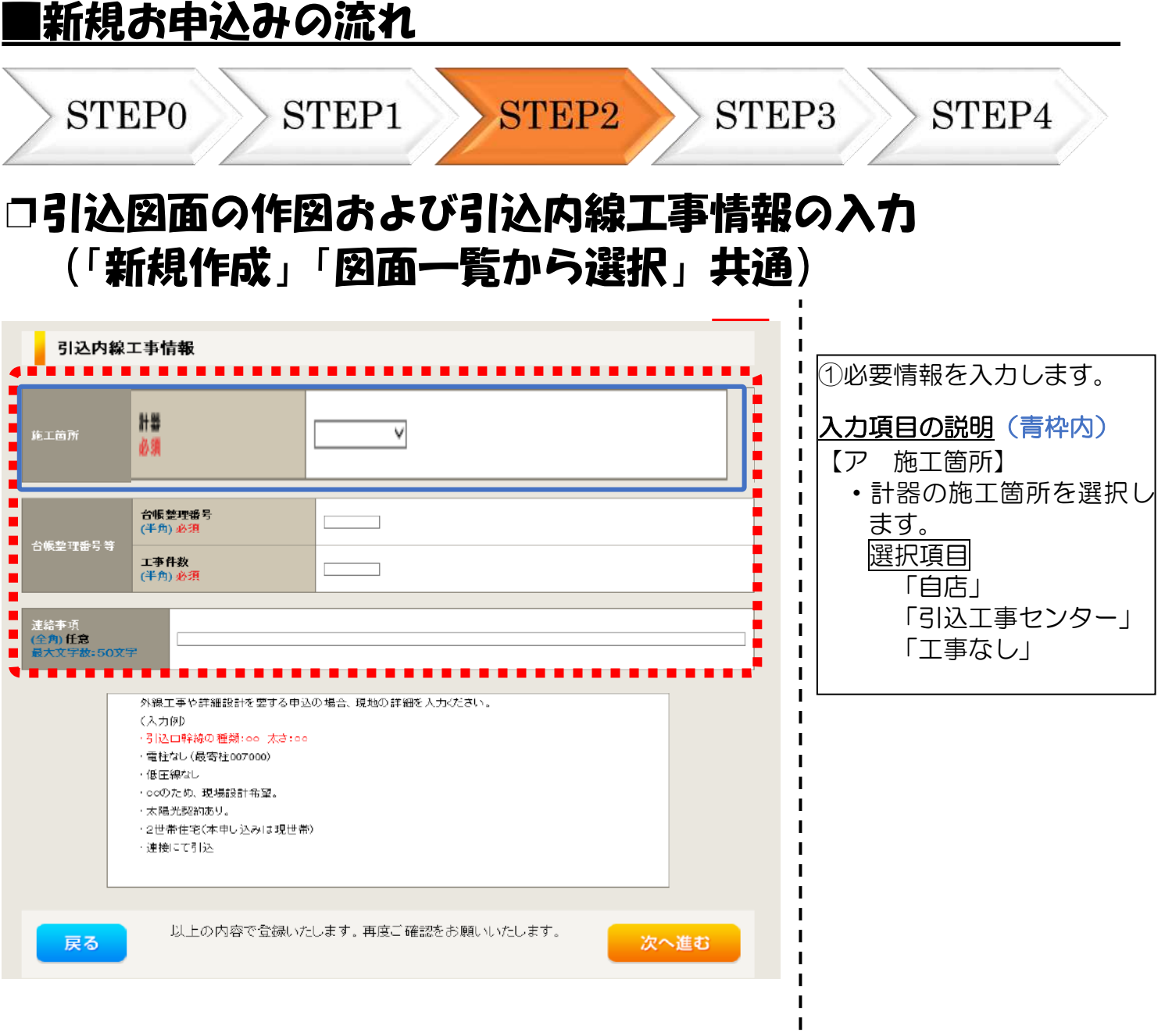

 $\mathbf{I}$  $\mathbf{I}$ п  $\overline{1}$  $\overline{\phantom{a}}$ I п п I I п  $\overline{1}$  $\overline{\phantom{a}}$  $\blacksquare$  $\blacksquare$  $\blacksquare$  $\mathbf{I}$  $\mathbf I$  $\mathbf I$ 

#### |新規お申込みの流れ

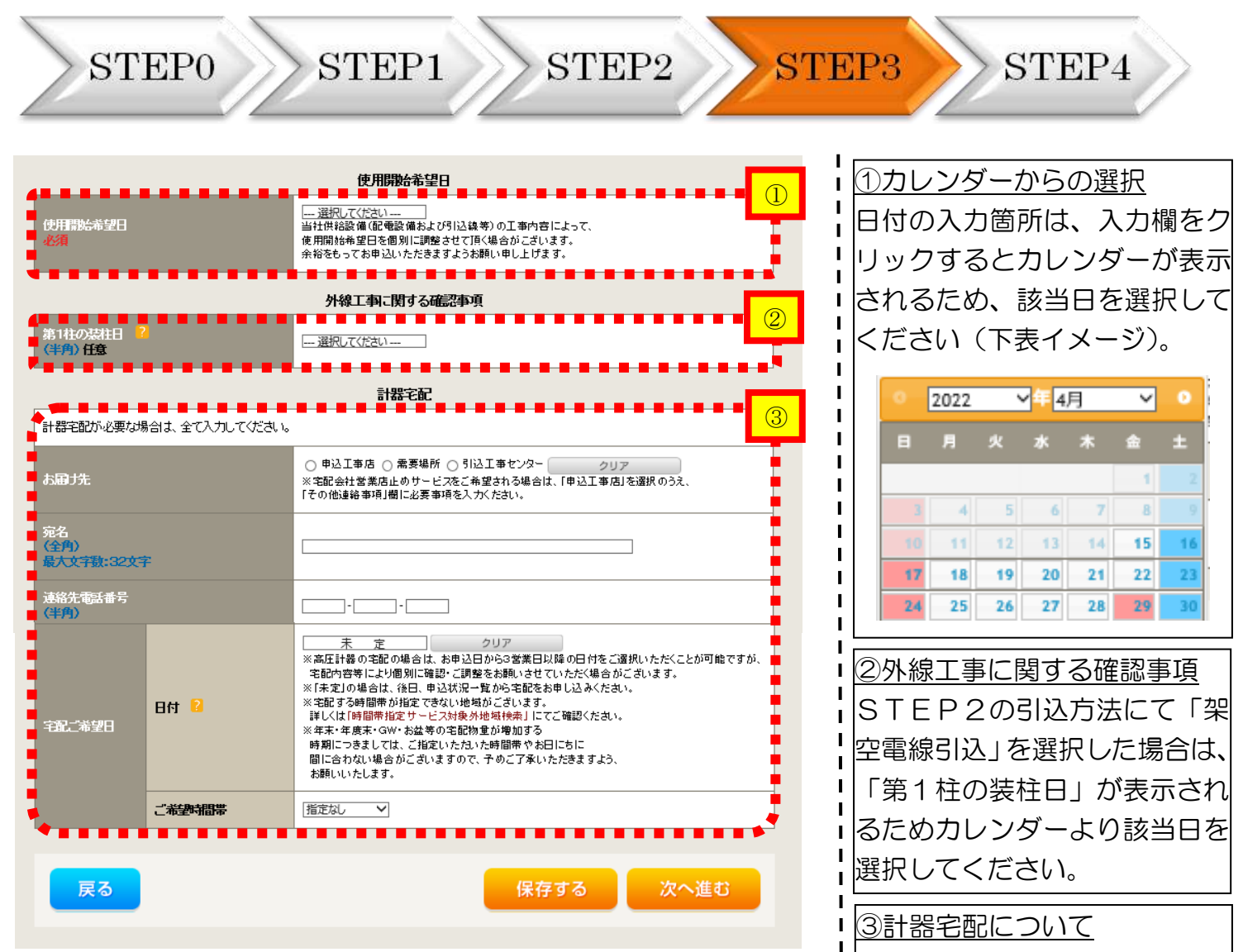

計器類の交付を必要とする場合 は、「宅配」に関する情報を入力

してください。

**I**  $\blacksquare$ п п

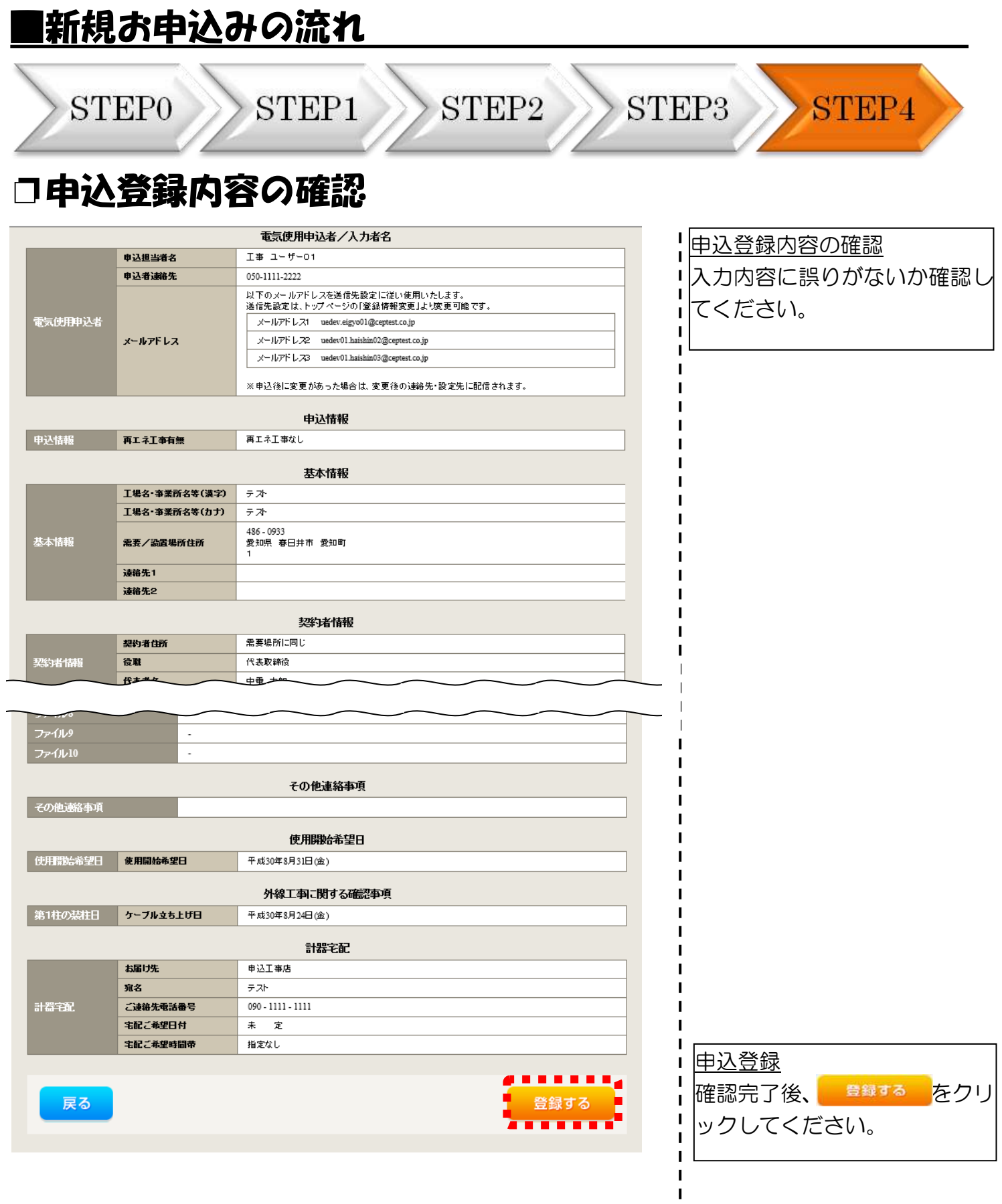

### |新規お申込みの流れ

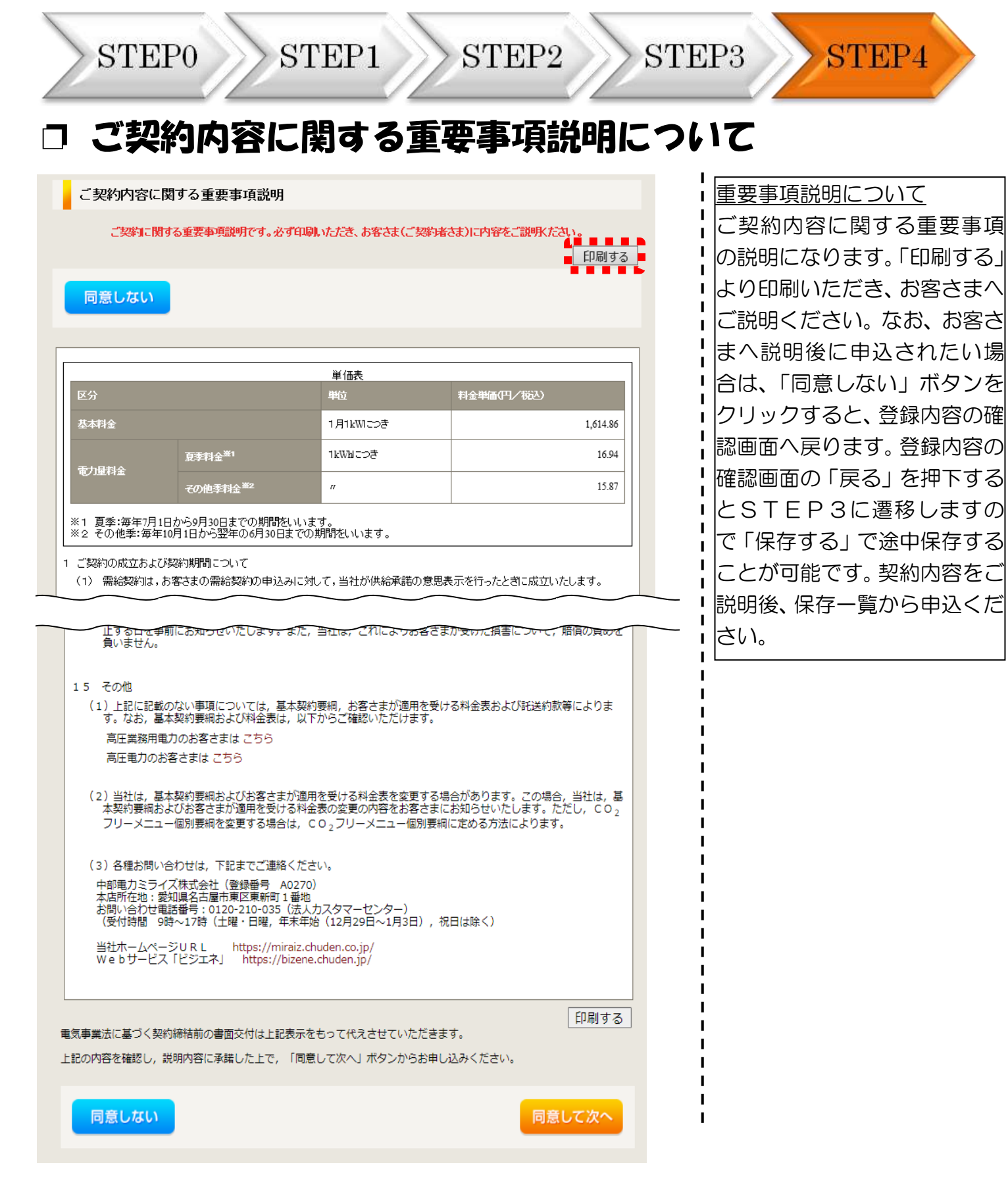

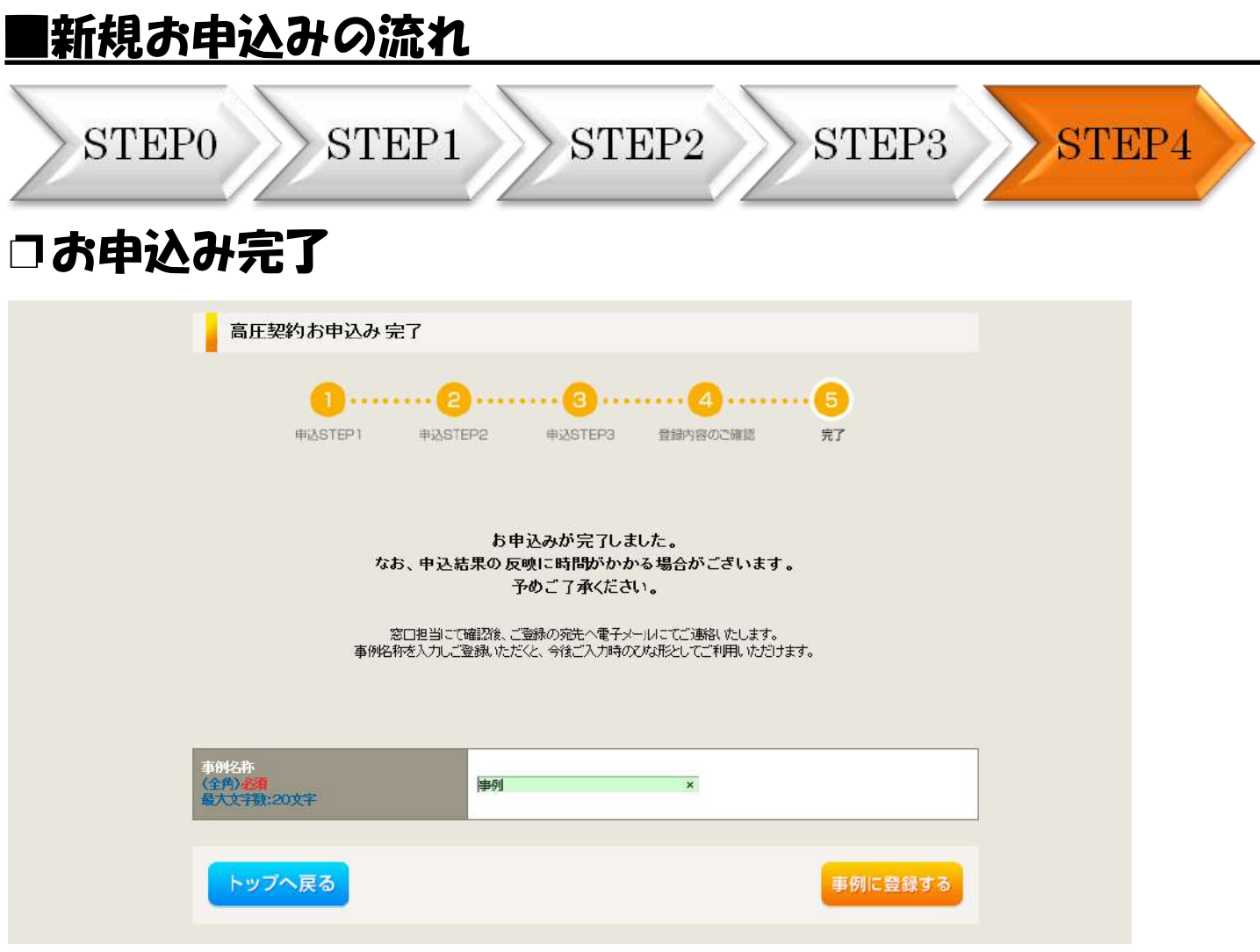

以上で、お申込みが完了です。

当社の受付手続きが完了いたしましたら、電子メールでご連絡させていただきます。

<事例登録について>

\* 事例に登録する をクリックいただきますと、次回以降は、便利な事例登録機能を活用して いただけます。

## 事例登録機能の活用方法

### |事例登録機能の活用方法

中部電力 インターネット申込システム

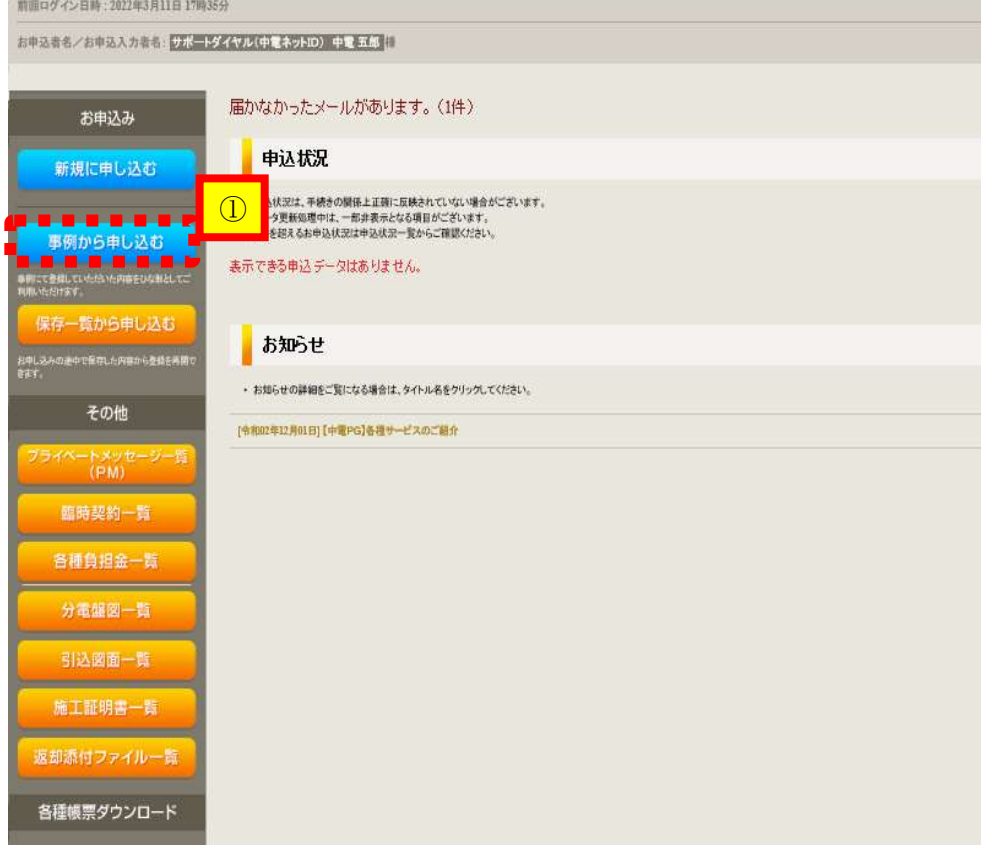

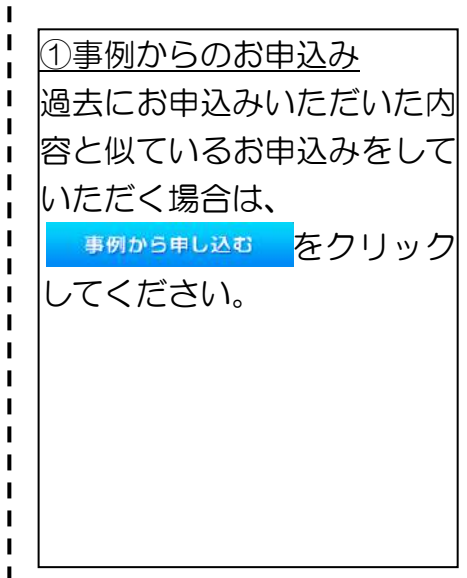

 $\blacksquare$ 

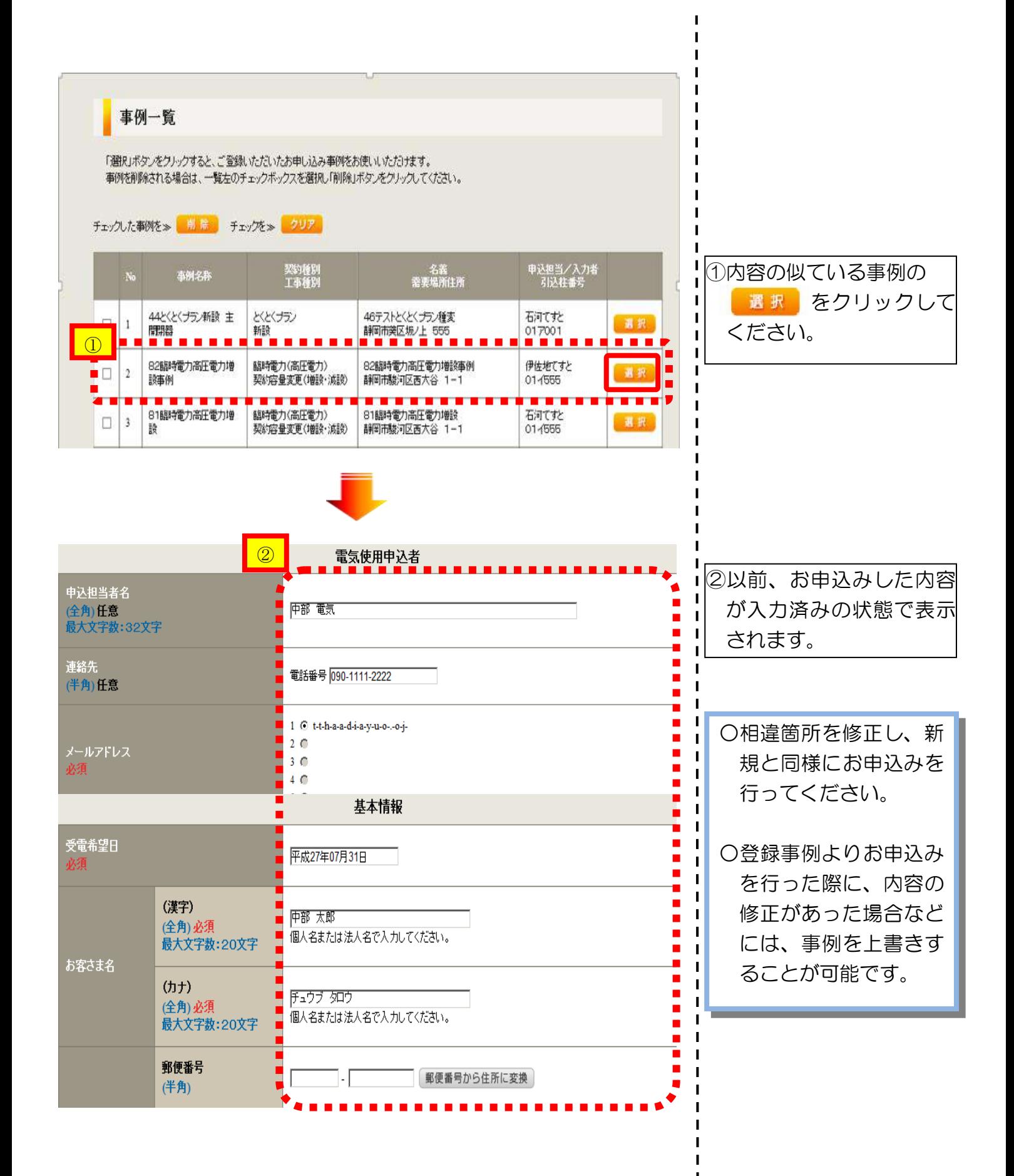

STEP<sub>2</sub>

## ❐対象のお申込みの選択

STEP1

209-20143325402-15490 0120-506-453

STEP3

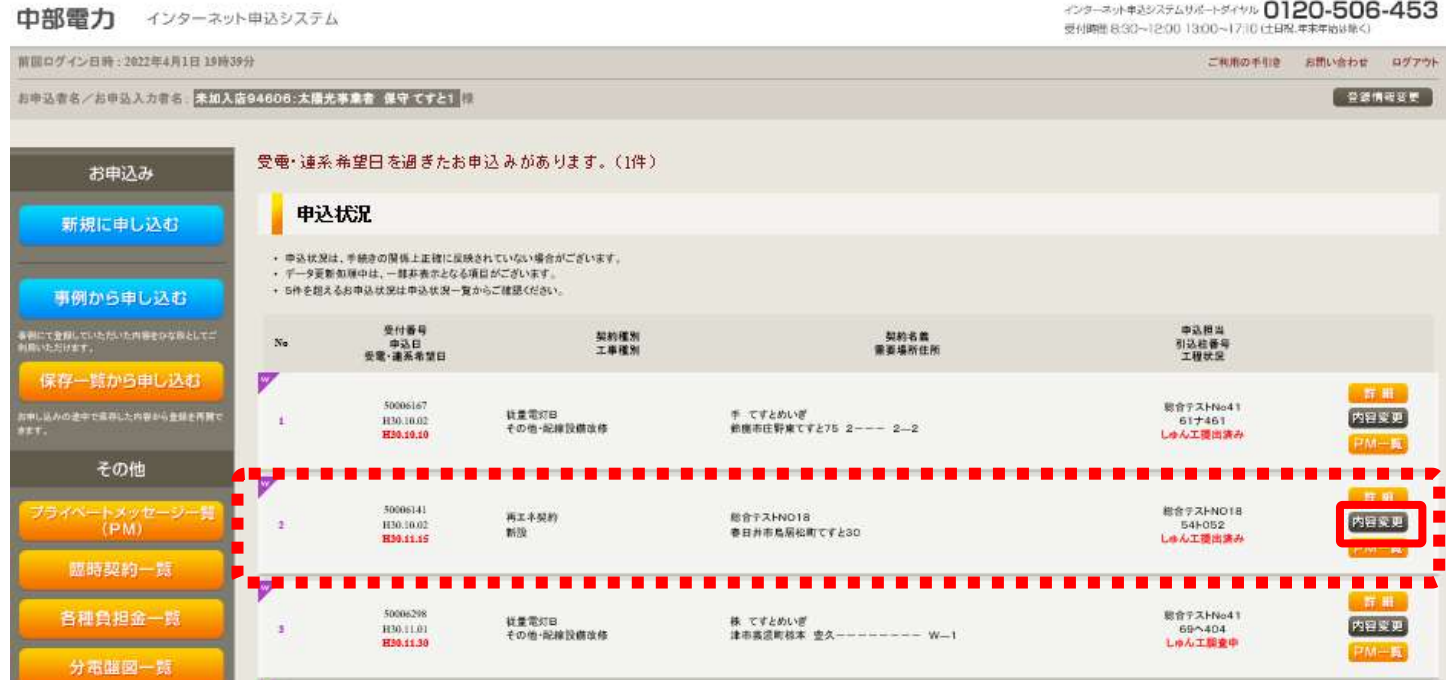

中込状況一覧の 内容変更 をクリックしてください。(プライベートメッセージ作成画面へ)

お申込み登録後、申込内容が変更となった場合など、当社へ連絡をいただく際には、『プライベー トメッセージ』をご利用ください。

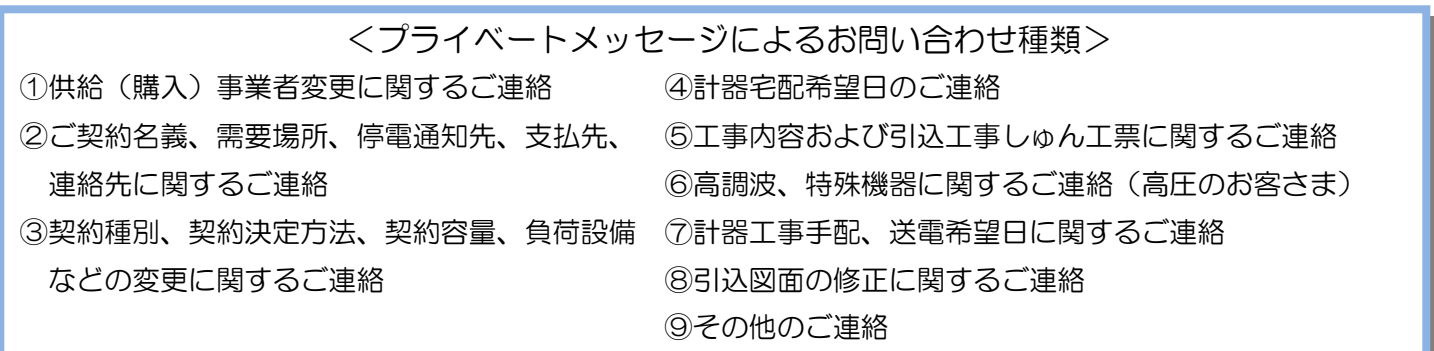

STEP1

**STEP3** 

#### □ご連絡内容の入力(フライベートメッセージによるお問い合わせ種類「08」「12」を除く)

STEP2

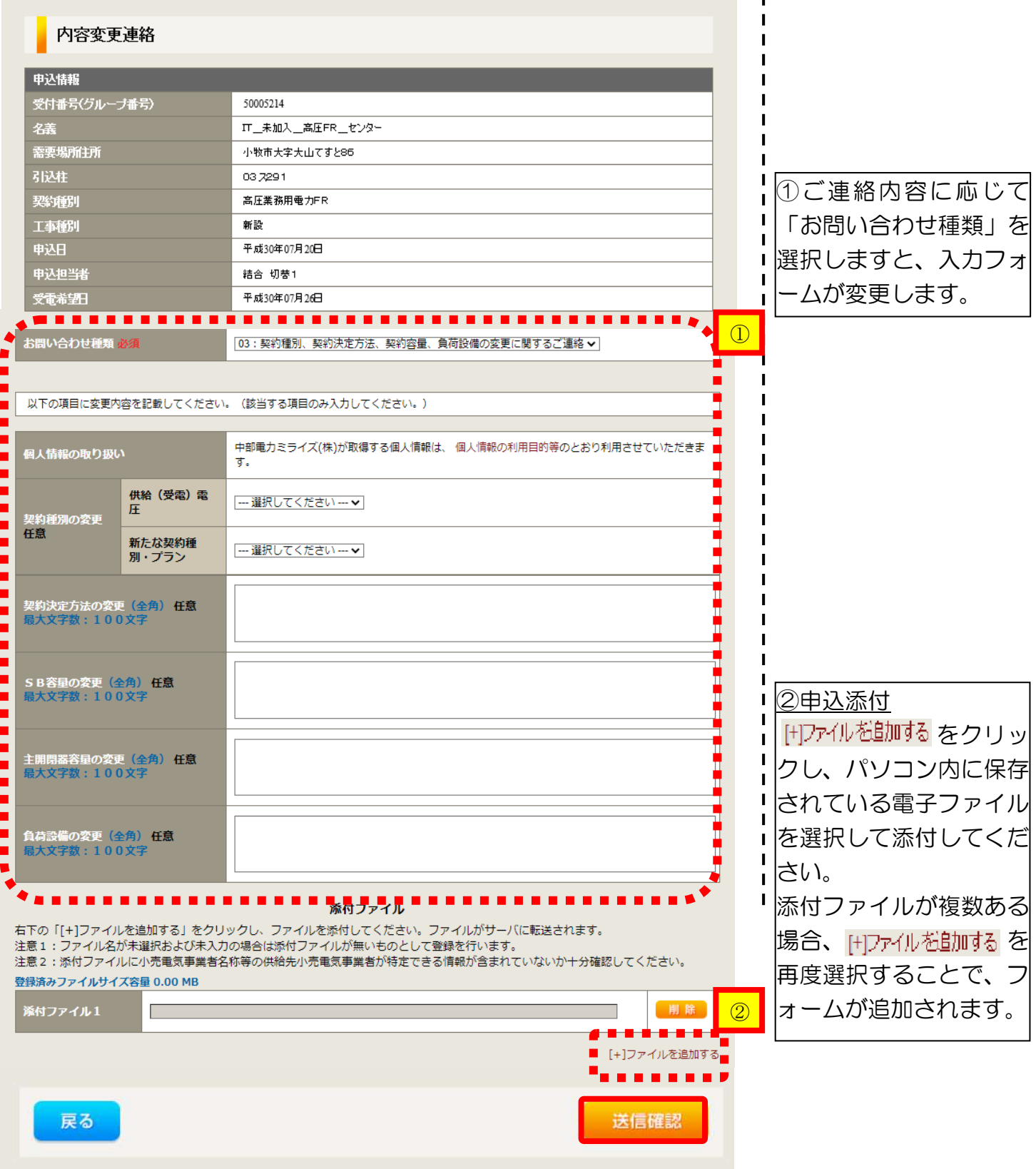

STEP1

STEP<sub>3</sub>

 $\mathbf{I}$ 

 $\mathbf{I}$  $\blacksquare$ 

### ❐08: 計器工事手配、送電希望日に関するご連絡

**STEP2** 

#### 不容変更連絡

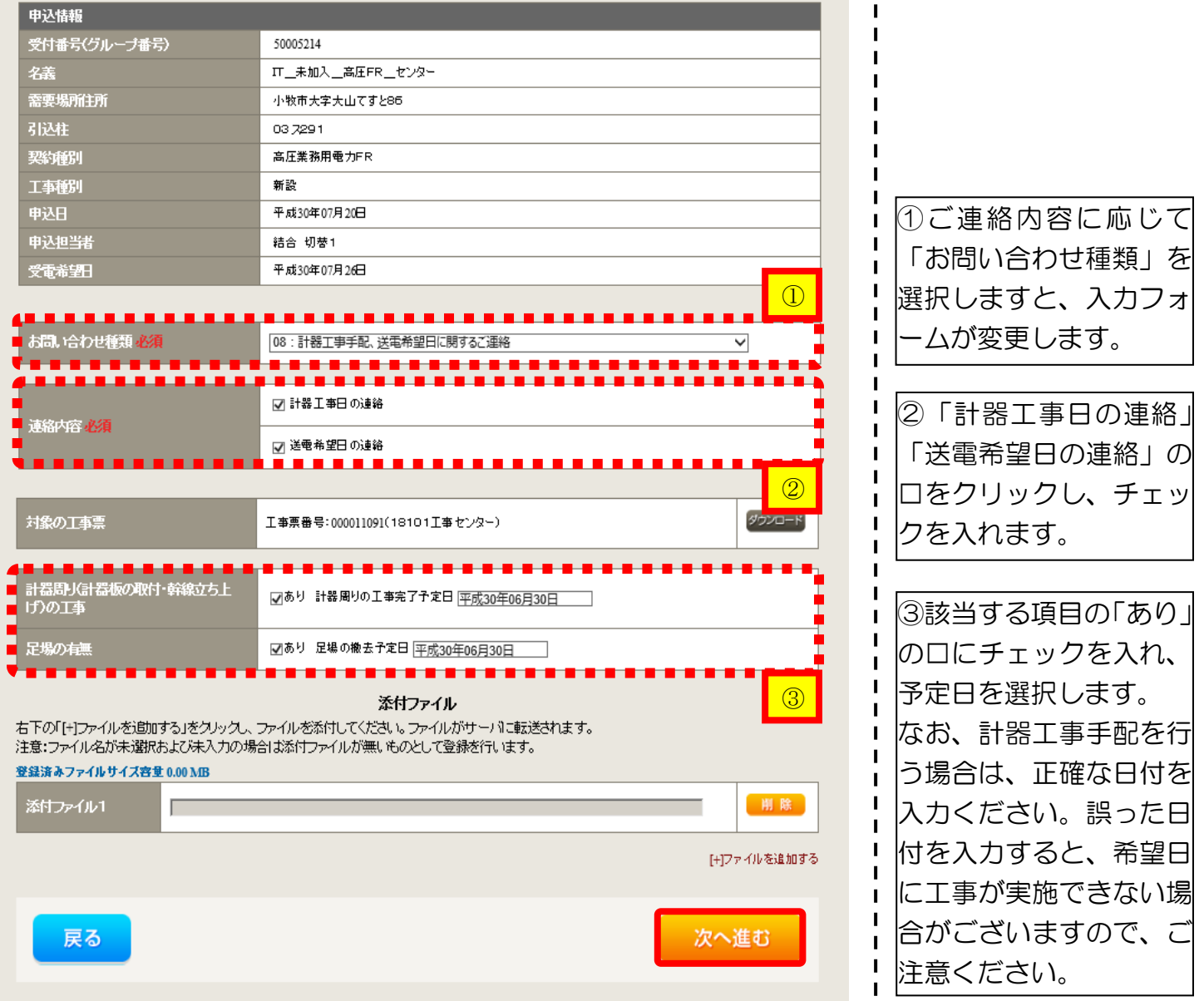

STEP1

STEP3

#### ❐08: 計器工事手配、送電希望日に関するご連絡 ◯期間指定の場合 I

**STEP2** 

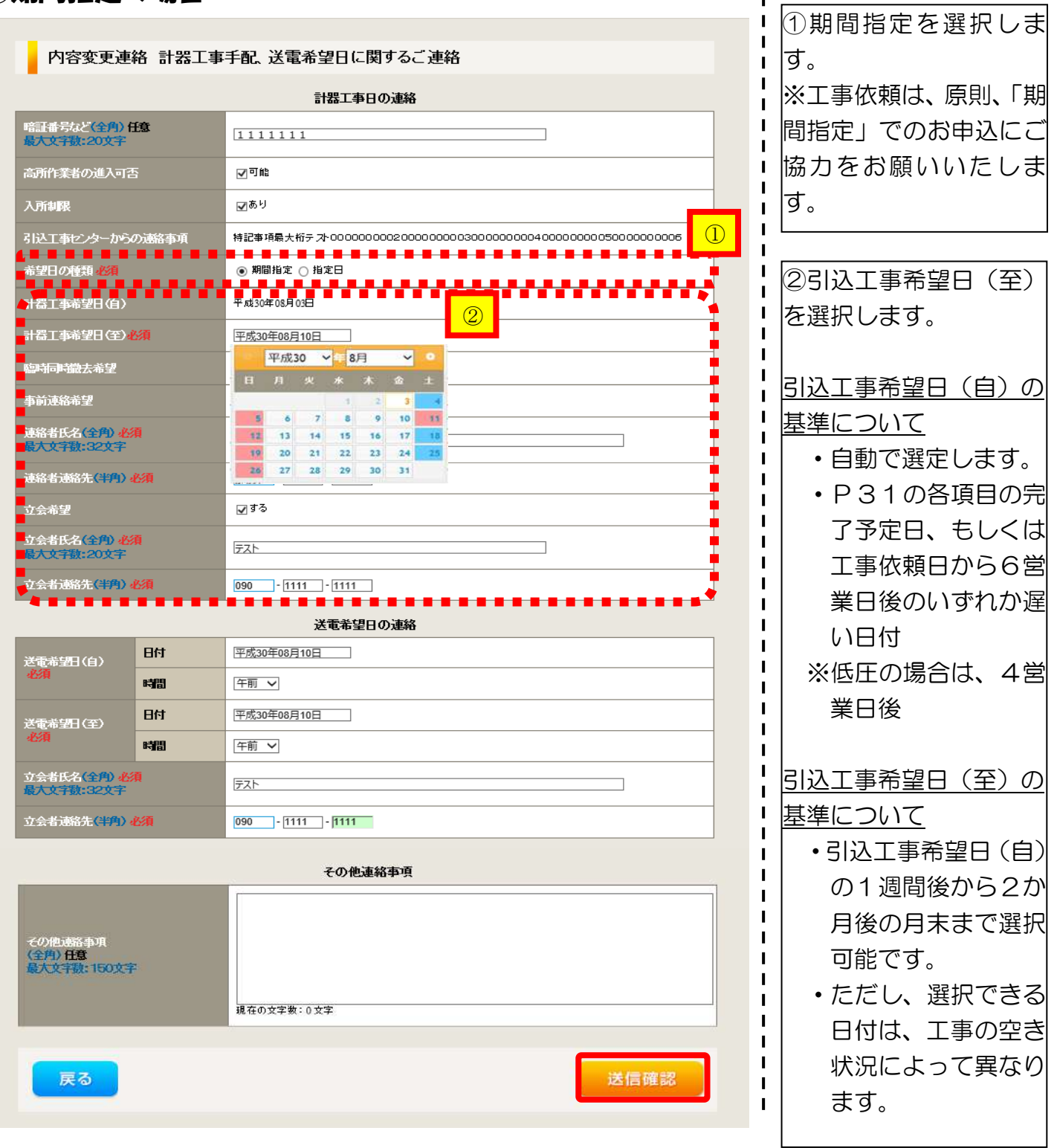

STEP1

❐08: 計器工事手配、送電希望日に関するご連絡 ◯指定日の場合

STEP<sub>2</sub>

STEP3

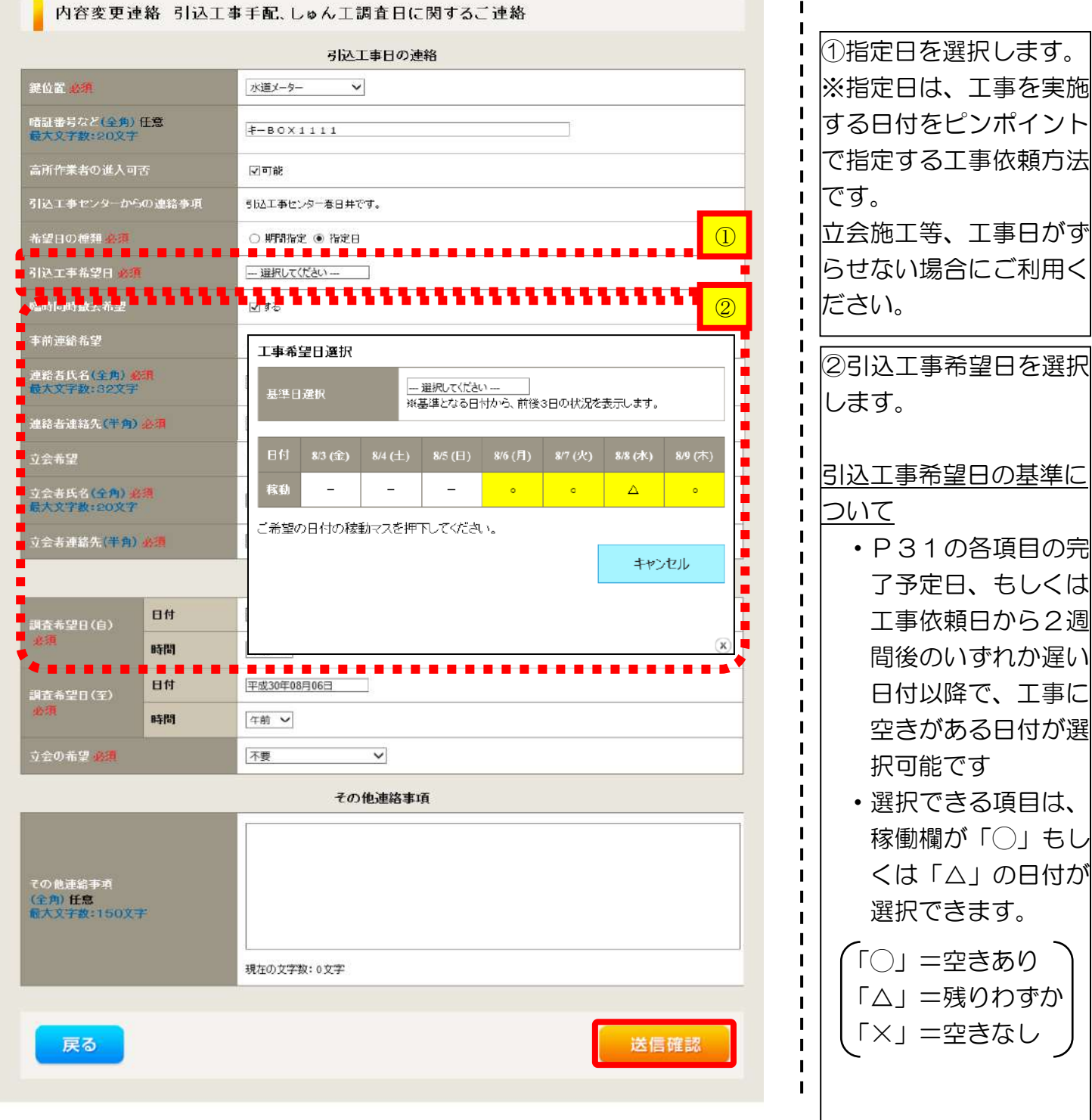

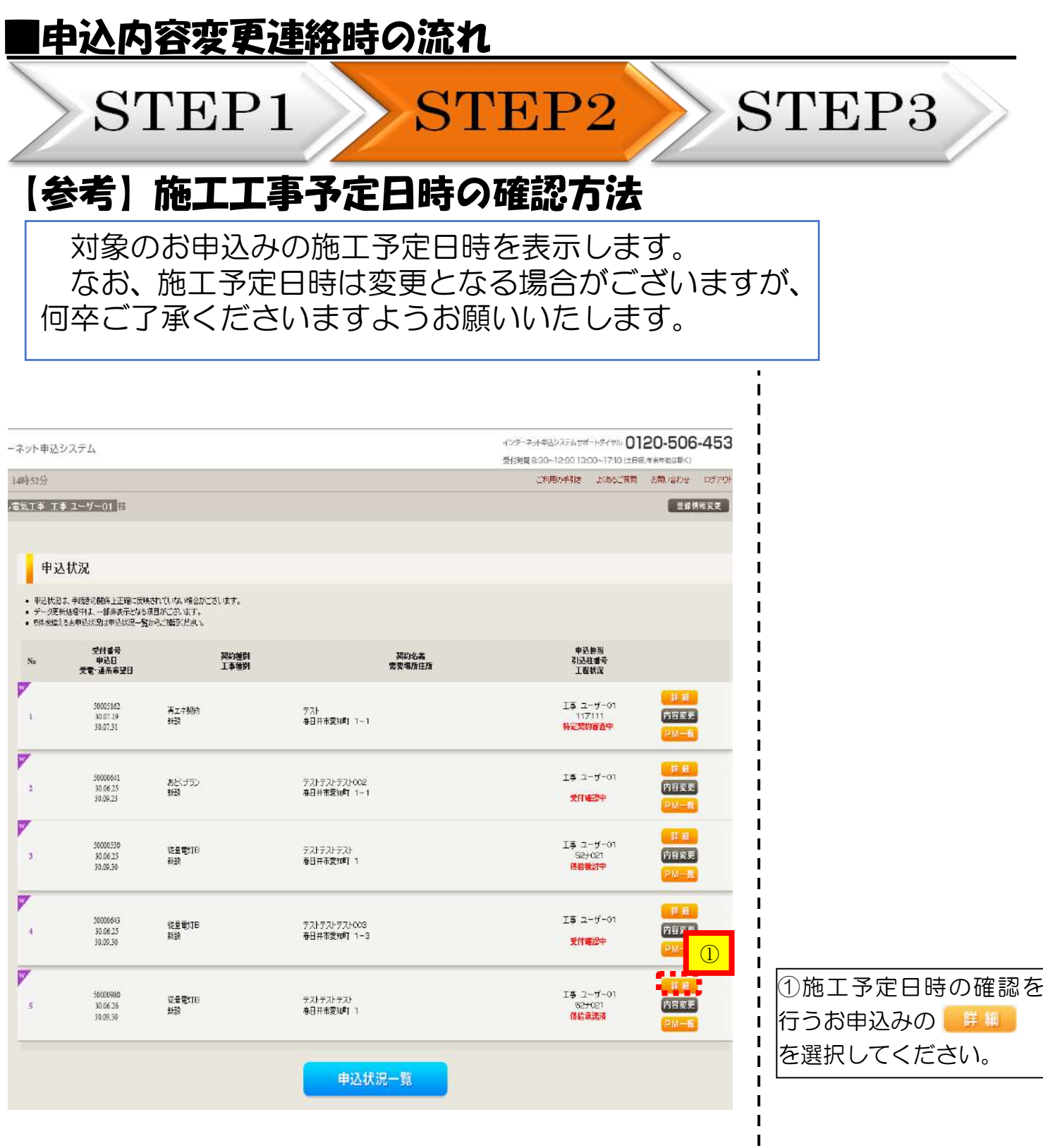

 $\mathbf{I}$ I Ī ľ Г

 $\blacksquare$  $\blacksquare$  $\frac{1}{1}$ 

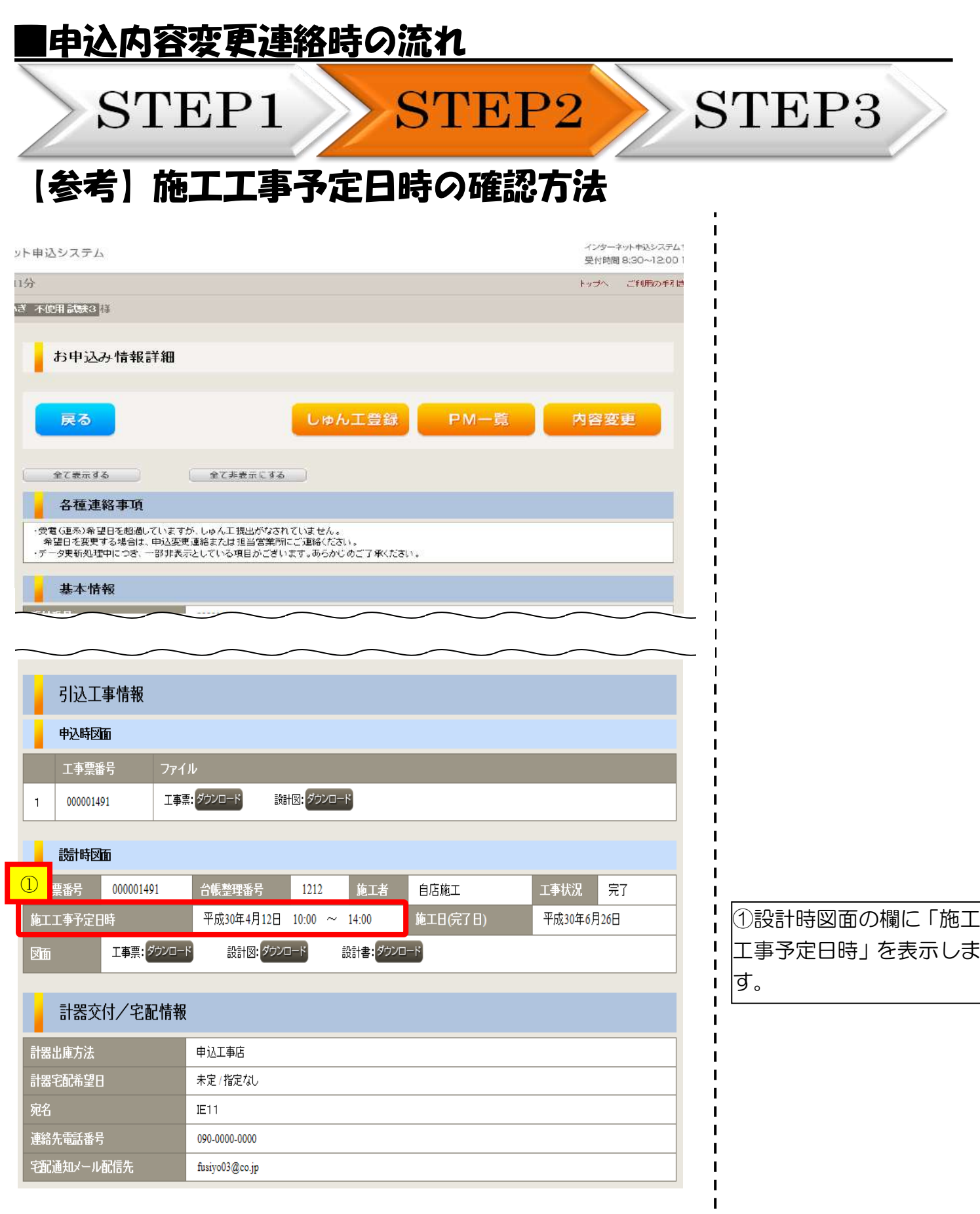

STEP1

STEP2

STEP3

## ❐12:引込図面の修正に関するご連絡

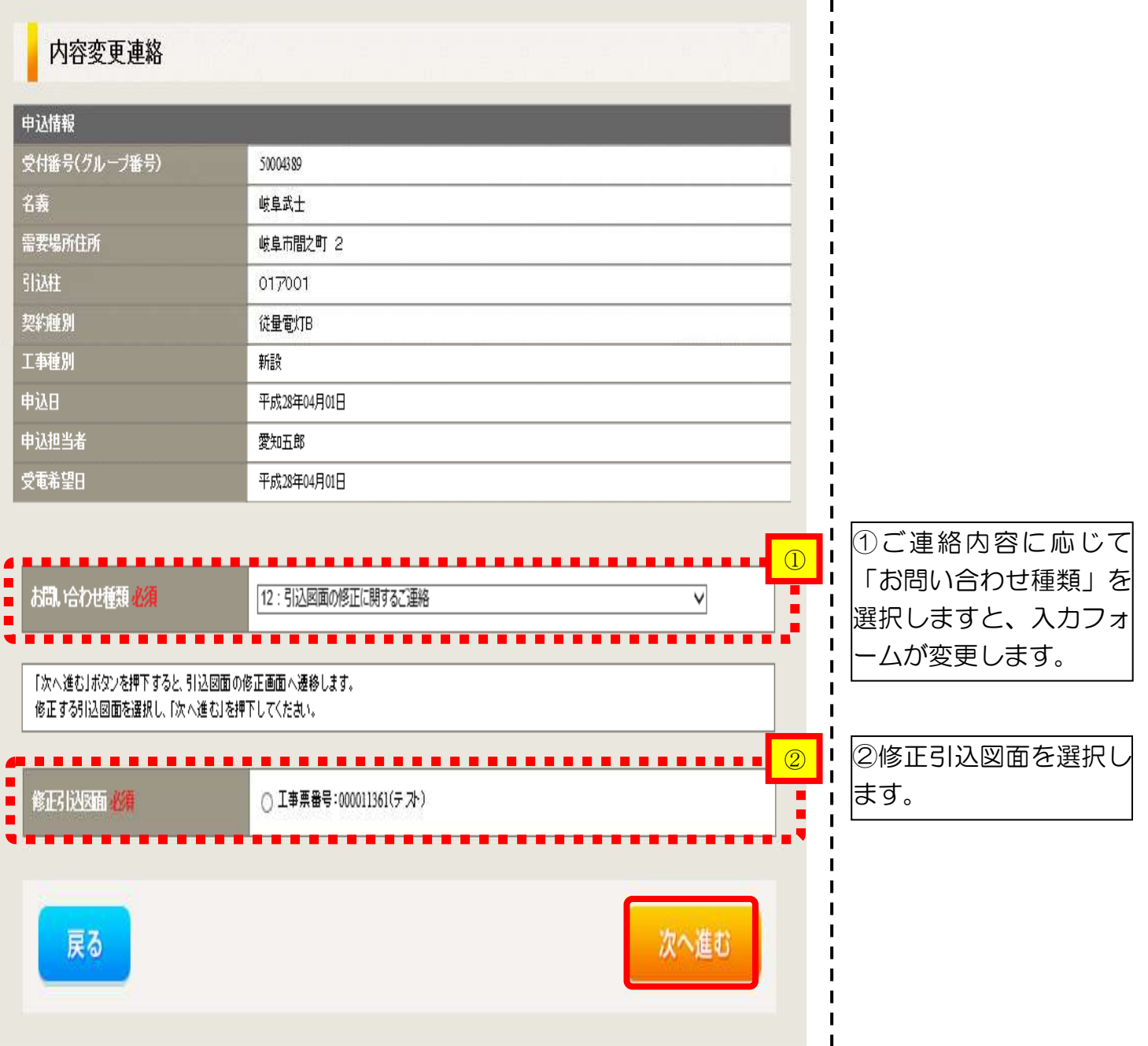

#### |申込内容変更連絡時の流れ STEP1 **STEP2** STEP3 □12:引込図面の修正に関するご連絡 内容变更連絡 引込図面修正 「図面修正」ボタンを押下することで、図面修正画面へ遷移します。  $\overline{\bigcirc}$  $\blacksquare$ <u>...............</u> ① ■ 看選択します。 図面修正 修正和 工事票番号: 000011361 (テスト) お申込みの際に作成した  $\mathbf{I}$  $\overline{\phantom{a}}$ 図面※ <sup>1</sup> が展開されます ▎▇▏▇▏▇▏▇▏▇▏▇▏▇▏<mark>▀▏▀▘▀▎▀▁▙▔▅▕▀▎▀▏▝▅▕▀▎▀▎▀▎▀▎▀▎▀▎</mark><br>▗▆▏▇▏▆▏▆▏▆▏▆▏▆▏▕<sub>░</sub>▎▓▓▆<sub>᠐</sub><sub>۞▓</sub>  $\blacksquare$ ② ので、変更内容を図面に  $\blacksquare$ 反映させます※2。 Ξ その他連絡事項<br>(全角) 任意 i.  $\blacksquare$ ※1 供給承諾後に、引込図面を  $\frac{1}{2}$  $\blacksquare$  $\blacksquare$ 最大文字数:500文字 修正する場合は、当社が設  $\blacksquare$ Ē  $\mathbf{I}$ 計した図面が表示されま  $\mathbf{I}$ 現在の文字数: 19文字  $\mathbf{I}$ す。  $\blacksquare$ ※2 引込図面の作成方法につい I  $\mathbf{I}$ ては、以下のリンク先をご  $\blacksquare$ 送信確認  $\blacksquare$ 戻る 確認ください。  $\blacksquare$ 体験型操作マニュアル  $\blacksquare$  $\mathbf{I}$ [インターネット申込シス](https://www.chuden.jp/ue/manual/changepoint/operationlecture.html?_ga=2.248543367.1437790395.1528085314-1677901659.1455277126)  $\mathbf{I}$ [テムの操作体験](https://www.chuden.jp/ue/manual/changepoint/operationlecture.html?_ga=2.248543367.1437790395.1528085314-1677901659.1455277126) 2引込図面で修正した内

容を入力します。

STEP1

STEP2

#### ❐入力内容確認画面

#### 内容変更連絡 入力内容のご確認

ご入力いただきました内容をご確認いただき、間違いなければ画面下の送信ボタンを押下してください。

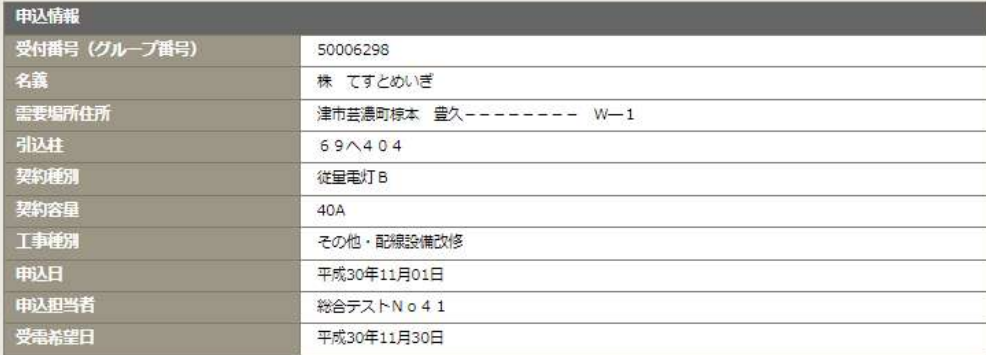

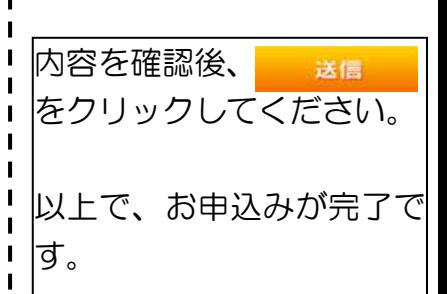

STEP3

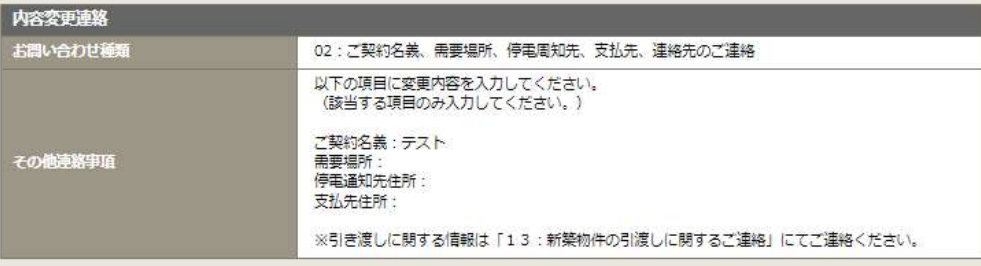

戻る

送信

# しゅん工登録の流れ

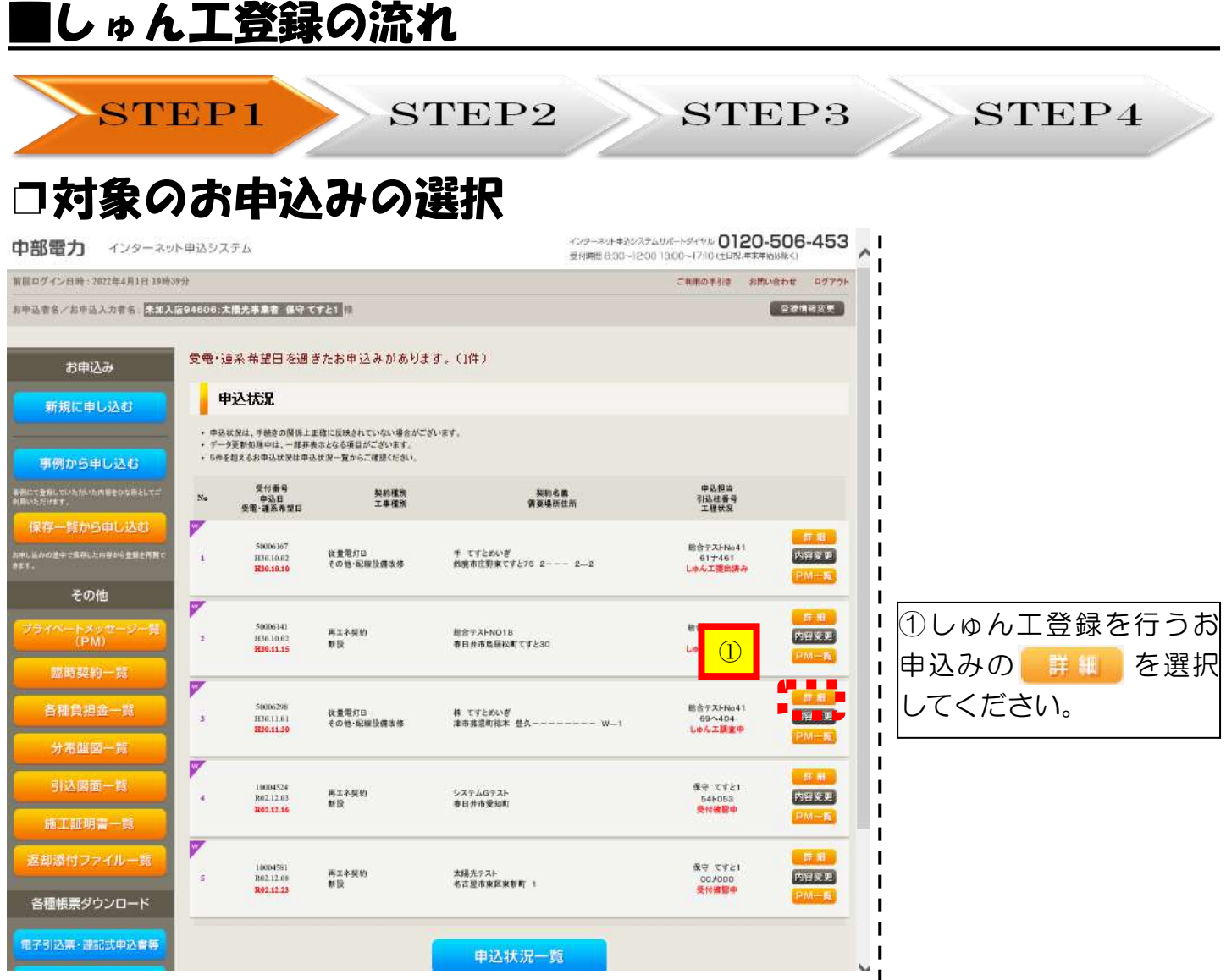

П  $\blacksquare$  $\blacksquare$ 

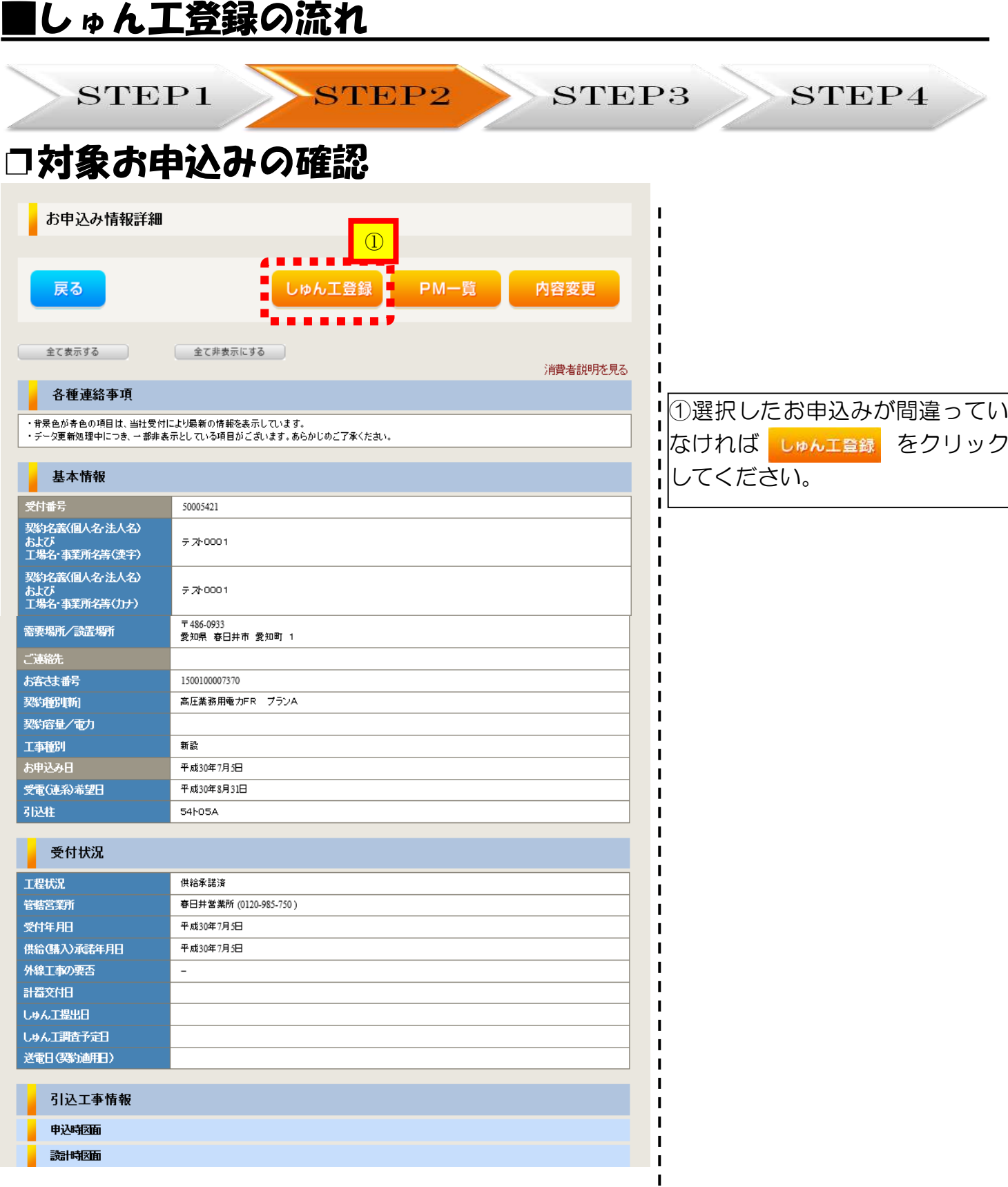

 $\mathbf{I}$  $\mathbf I$ Ï  $\mathbf{I}$  $\mathbf{I}$ I I  $\mathbf I$  $\mathbf I$  $\mathbf{I}$ 

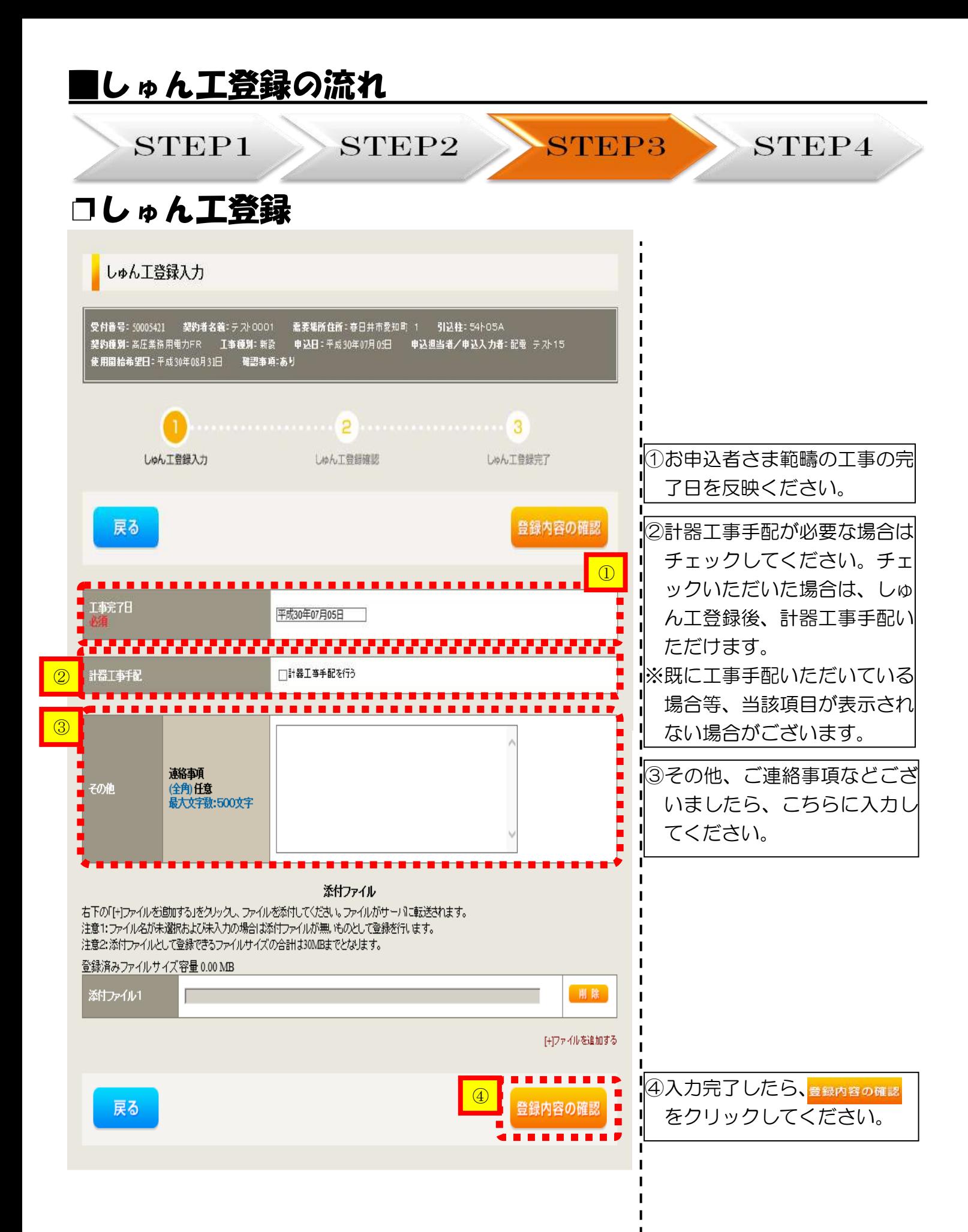

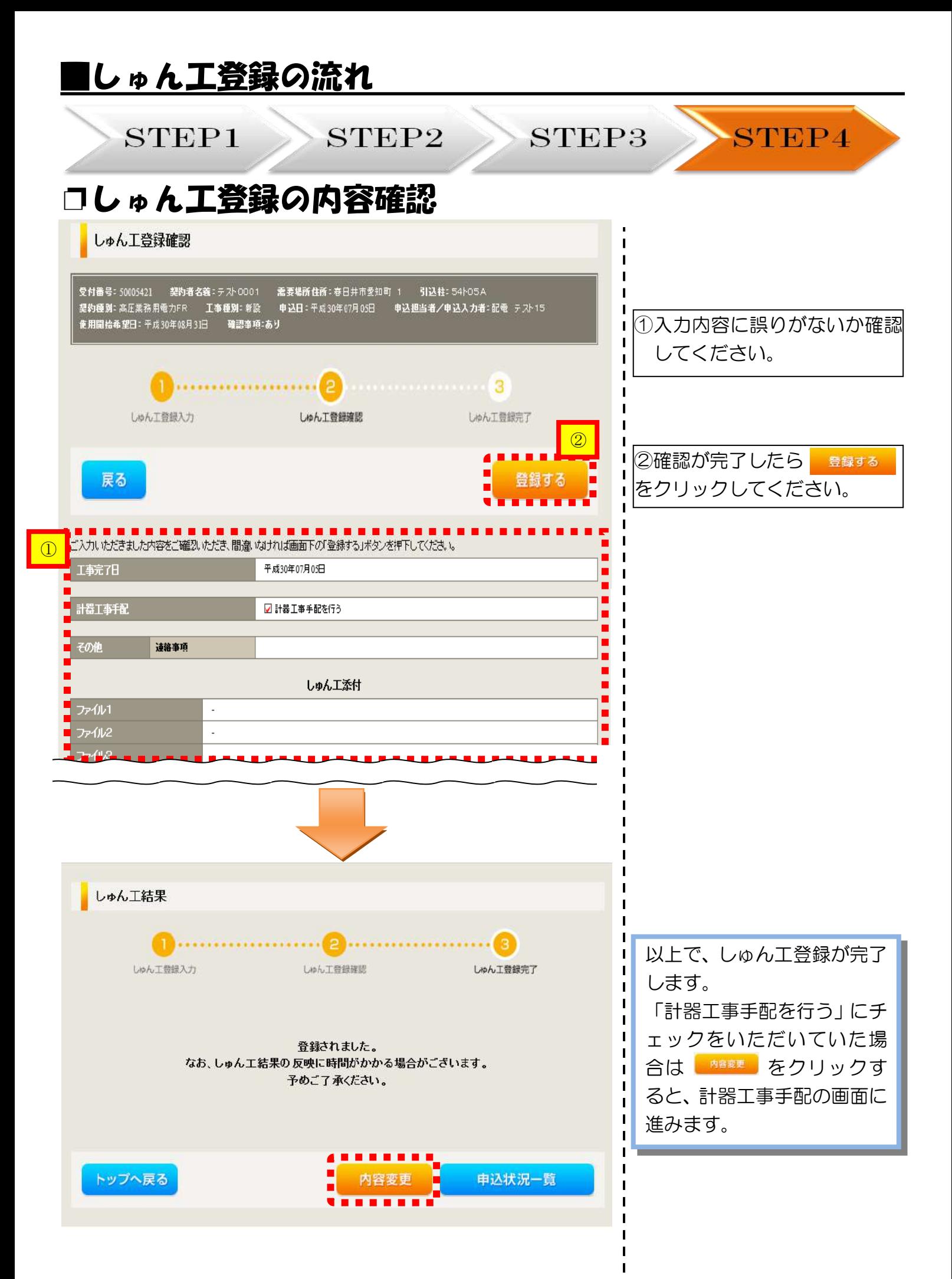

## 申込状況一覧の検索方法

## |<mark>対象のお申込みの検索</mark>

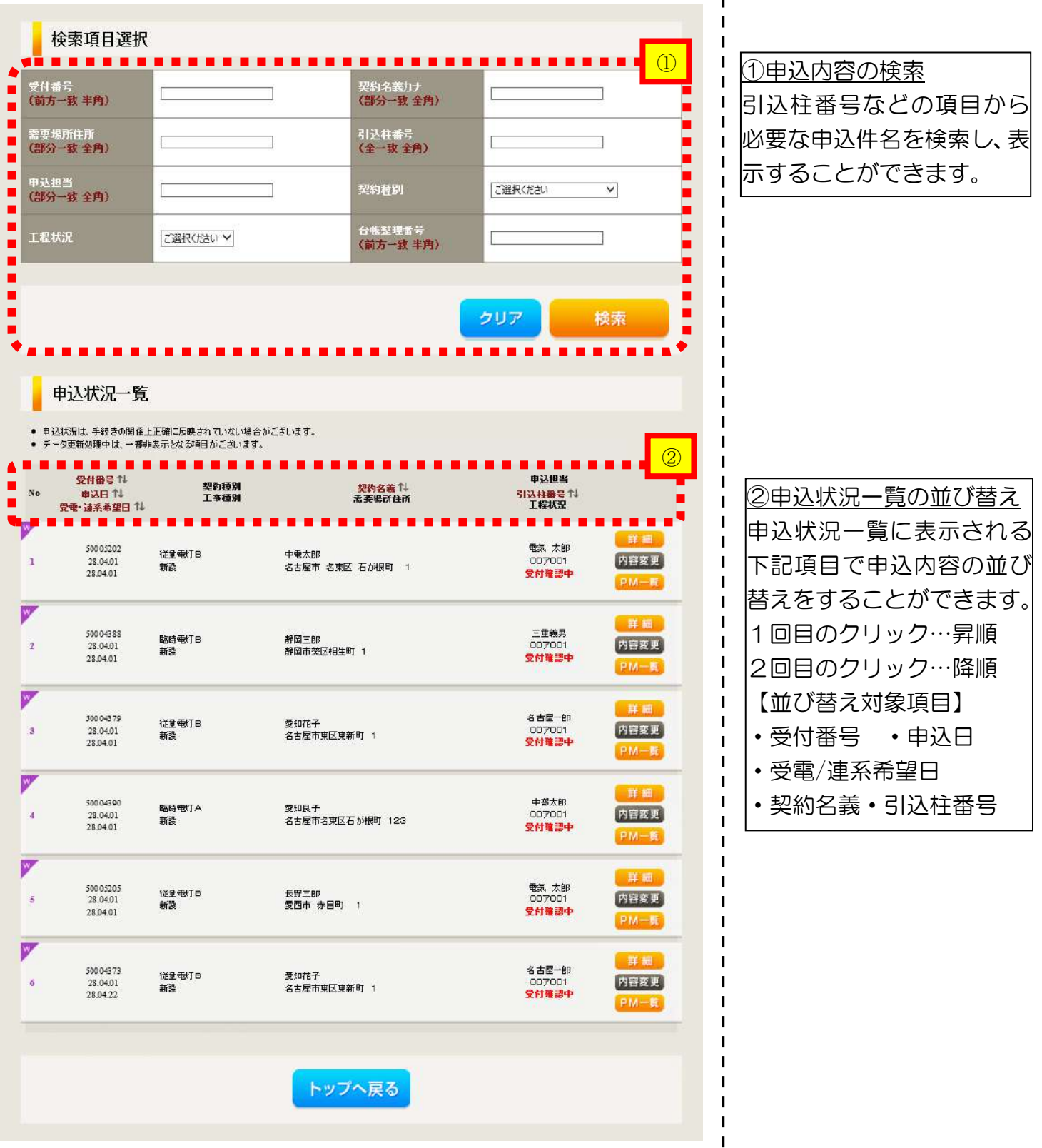

Ŧ

○なお、操作に関してご不明な点につきましては、『インターネット申込システムサポートダイ ヤル』までお問い合わせください。

インターネット申込システムサポートダイヤル電話番号:0120-506-453